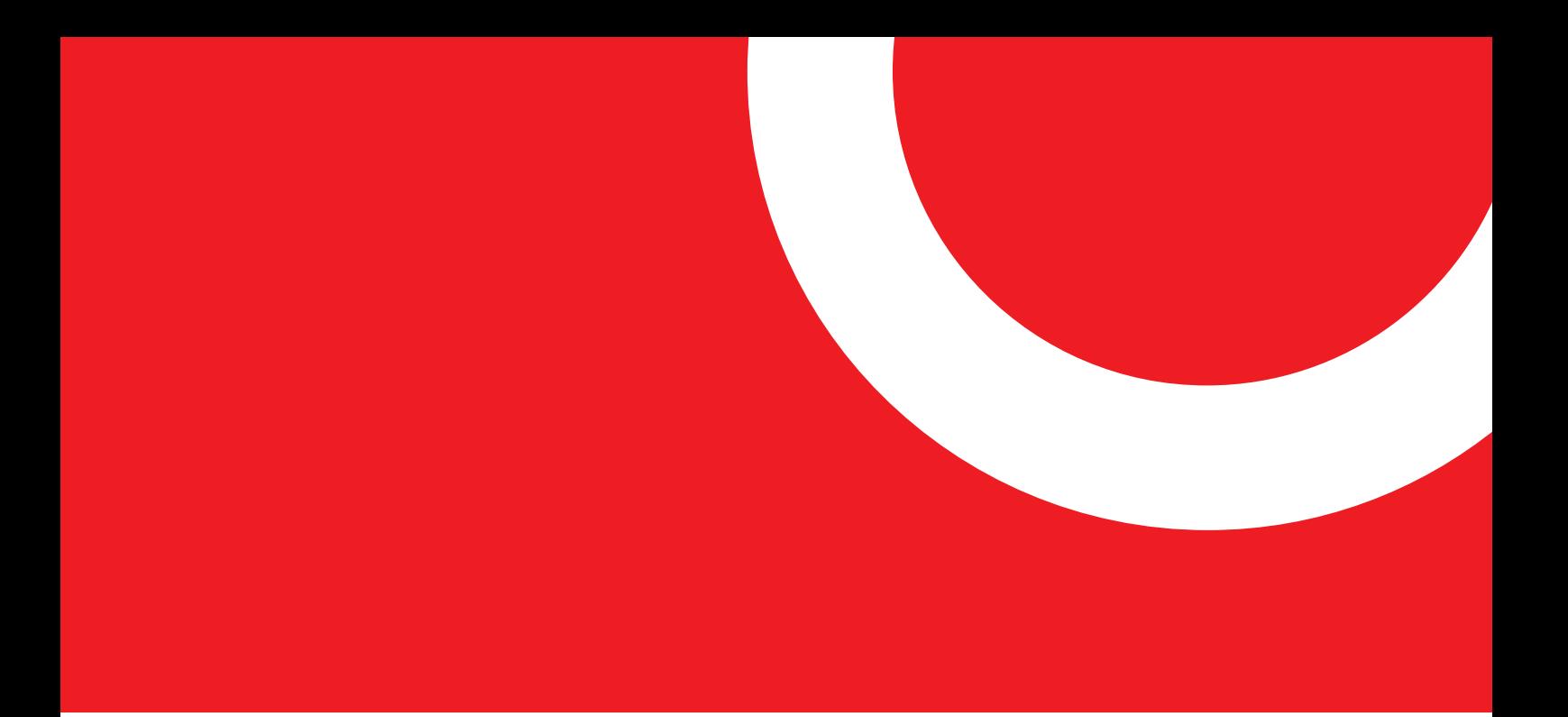

mirusys® powered by pimcore

## **Pimcore Form Builder**

Starten Sie die digitale Transformation Ihres Unternehmens jetzt!

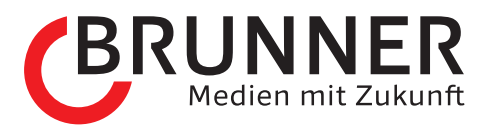

## **Inhaltsverzeichnis**

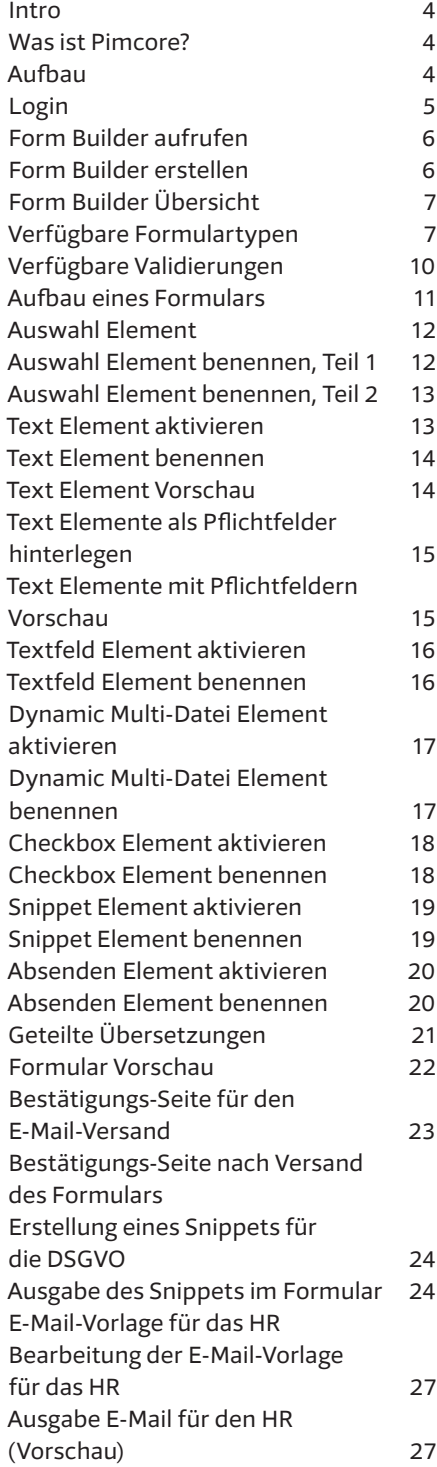

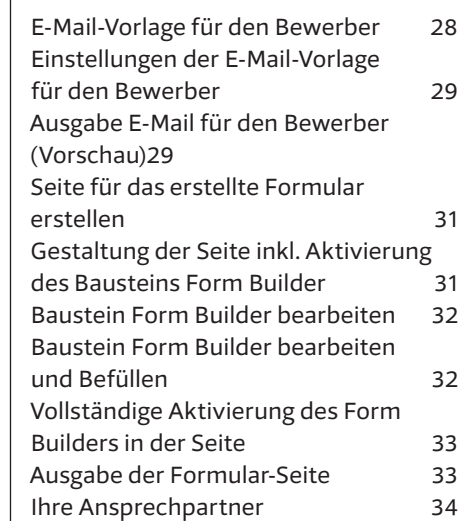

# **INTRO**

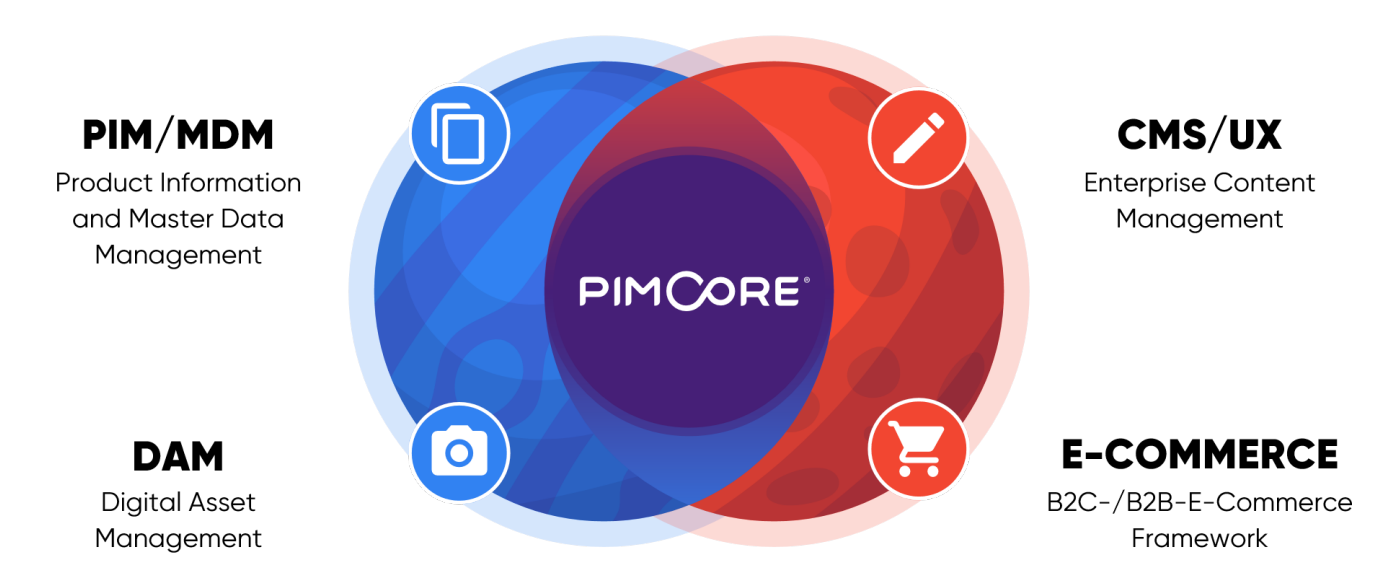

#### **Was ist Pimcore?**

Pimcore ist viel mehr als nur ein Webseiten-Inhaltverwaltungs-System (CMS). Gleichzeitig enthält es auch eine Produktinformations- und Dokumenten-Verwaltung und ermöglicht das Einbinden von kompletten E-Commerce-Systemen (Online-Shop). Dadurch sind keine verschiedenartigen IT-Lösungen mehr nötig, um alle informationstechnischen Bedürfnisse eines Unternehmens abdecken zu können. Pimcore ist eine allumfassende Gesamtlösung aus einer Hand.

#### **Aufbau**

Pimcore ist aufgeteilt in drei Bereiche: Dokumente, Assets und Objekte. Diese Gliederung haben wir für unser Manual übernommen.

- Der Bereich «Dokumente» deckt das klassische Webseiten-Inhaltsverwaltungs-System (CMS) ab. Dort können die Inhalte auf den einzelnen Seiten (Dokumente) bearbeitet werden.
- Bei den Assets sind alle Dateien (Bilder, Videos, PDF-Dokumente) zu finden. Es ist möglich, eine gut gegliederte Datenablage aufzubauen und so alle Dateien in der Cloud zu sichern.
- Im Bereich Objekte sind alle Produkte, Events oder Mitglieder abgespeichert. Ein Objekt ist eine Sammlung von verschiedenen Informationen, die an mehreren Stellen auf der Webseite erscheinen kann.

### **Login**

- **1** Um auf der Administrationsober fläche etwas ändern zu können, geben Sie die URL Ihrer Webseite ein und fügen am Ende «/admin» an (z.B. www.domain.ch/admin).
- **2** Geben Sie im oberen Feld Ihren Benutzernamen an.
- **3** Im unteren Feld geben Sie Ihr Passwort ein.
- **4** Um die Anmeldung zu vollziehen, klicken Sie den Knopf «Anmelden».
- **5** Wenn Sie Ihr Passwort vergessen haben, klicken Sie den Link «Kennwort vergessen». Sie erhalten innerhalb kürzester Zeit eine E-Mail mit einem Link.
- **6** Wenn Sie auf den Link im E-Mail klicken, öffnet sich die Administra tionsoberfläche Ihrer Webseite.
- **7** Gehen Sie nun unter Ihr Profil (unten links in der Seitenleiste) und geben Sie zwingend die neuen Anmeldedaten an.

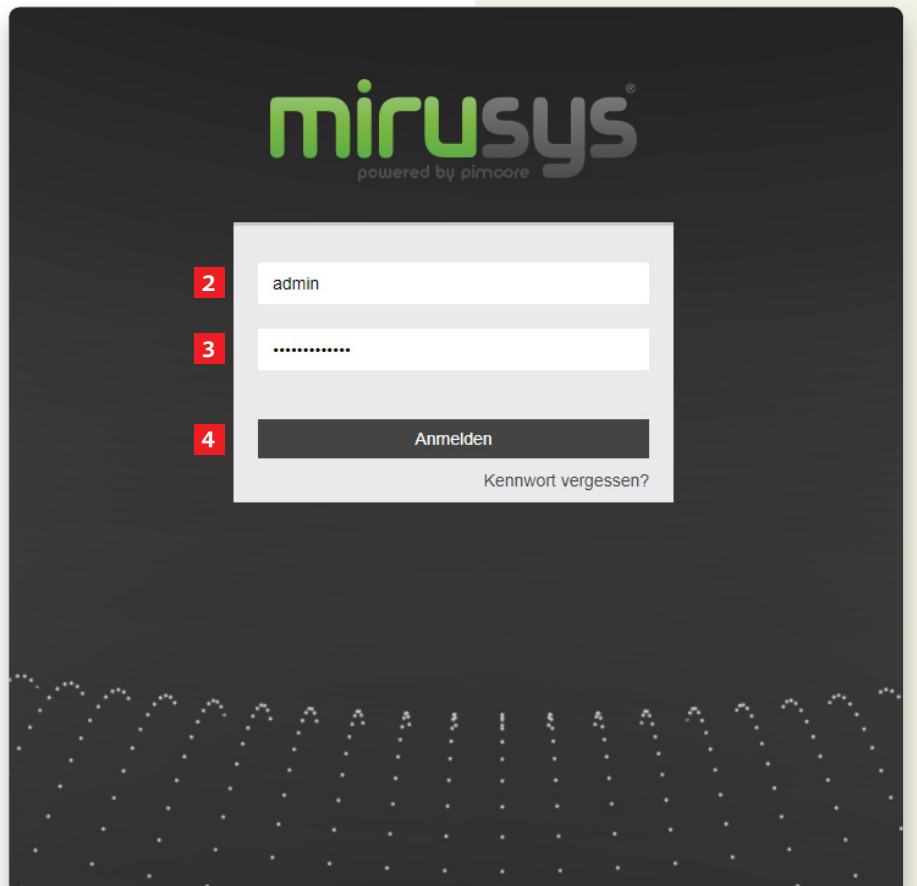

#### **Form Builder aufrufen**

Der Form Builder lässt sich bequem über die Einstellungen aufrufen. Klicken Sie dafür auf das Zahnrad, dann auf Form Builder Einstellungen. Nun erscheint schon das Tab Form Builder Einstellungen.

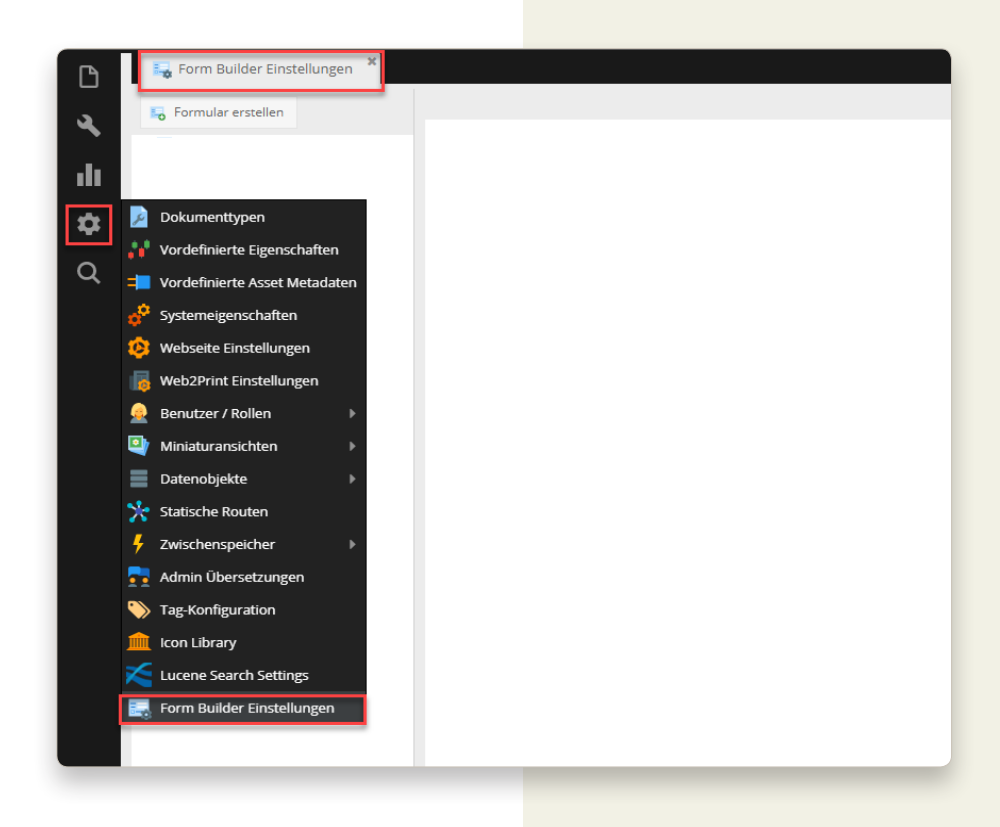

#### **Form Builder erstellen**

Klicken Sie auf Form Builder erstellen und geben den Namen des Formulars ein. Sobald den Namen vergeben haben, bitte mit OK bestätigen.

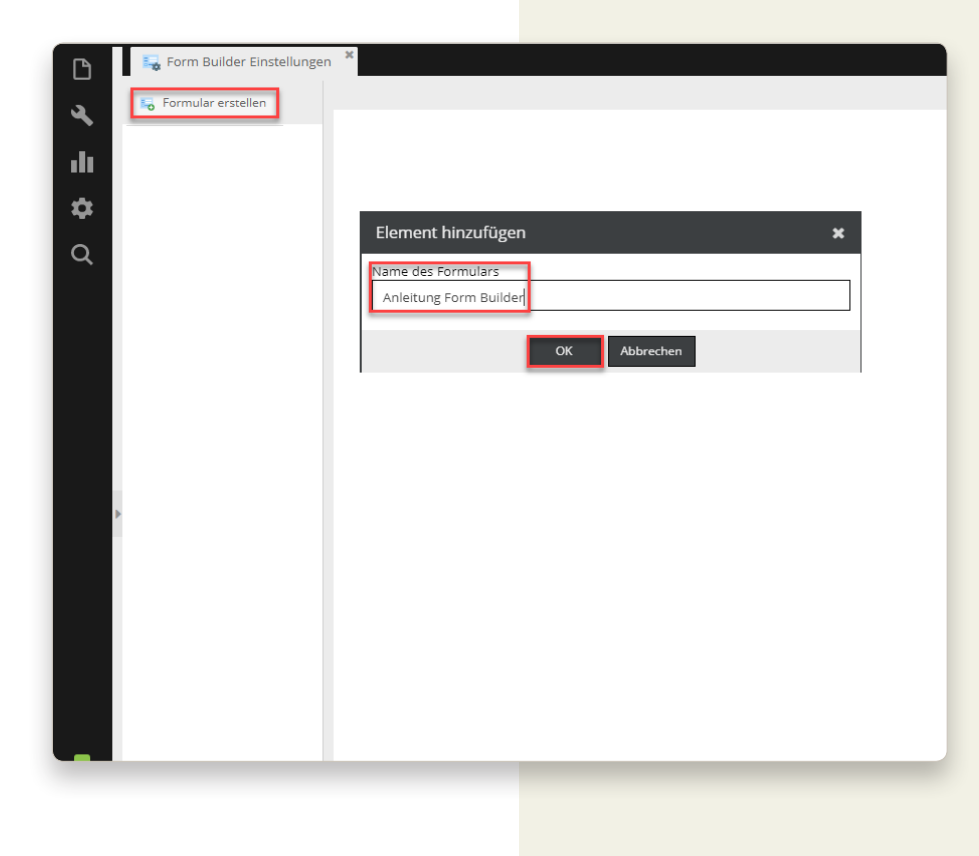

#### **Form Builder Übersicht**

Formular via Ajax versenden:

Wenn Sie Ajax-gesteuerte Formulare verwenden möchten, müssen Sie diese Checkbox aktiviert lassen.

Formular übersetzen (via «Geteilte Übersetzungen»):

Diese Checkbox bitte nur aktivieren, wenn Sie einen mehrsprachigen Auftritt haben, welche eine Übersetzung des Formulars voraussetzt (später dazu mehr).

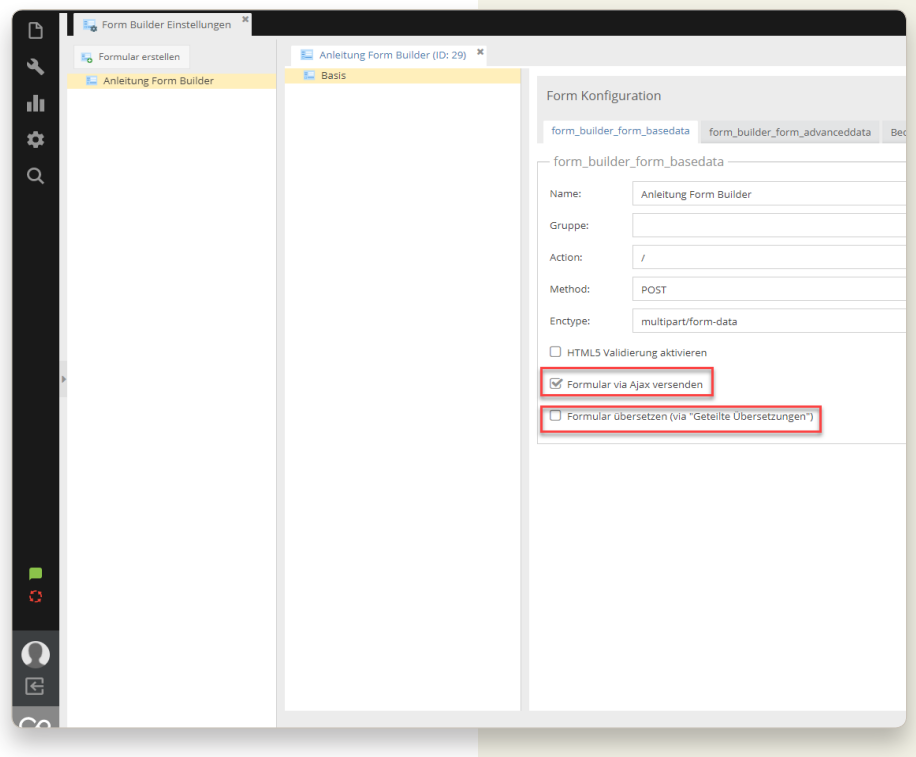

#### **Verfügbare Formulartypen**

Es stehen verschiedene Formulartypen zur Verfügung. Auf der Abbildung sehen sie eine Erste Übersicht.

Durch Rechts-Klick auf die Basis erscheinen alle hinterlegten Formulartypen.

Auf den Folgeseiten entnehmen Sie alle Elemente, zu welcher Gruppe Sie angehören - mit der dazugehörigen Beschreibung.

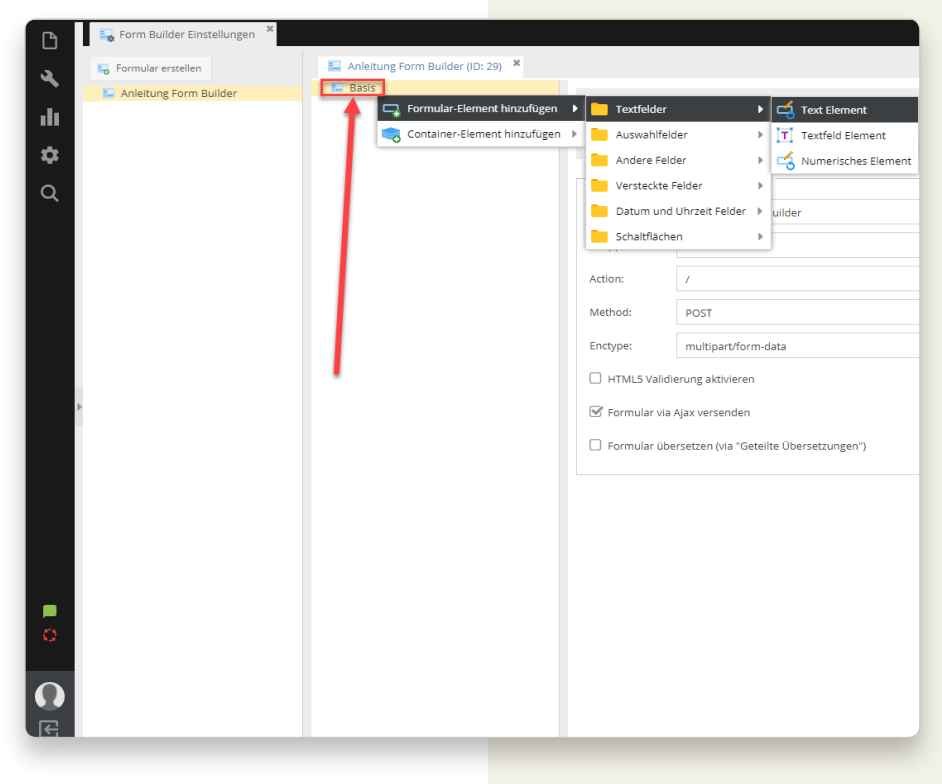

## **Verfügbare Formulartypen**

#### **Textfelder**

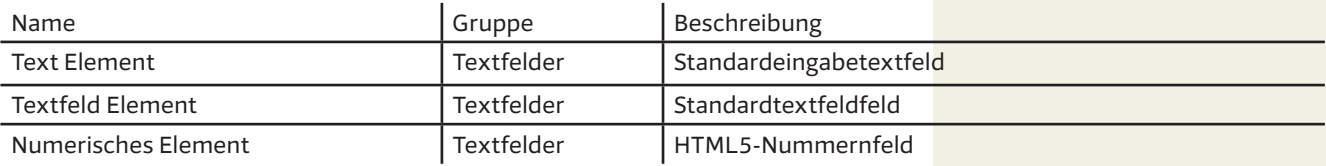

#### **Auswahlfelder**

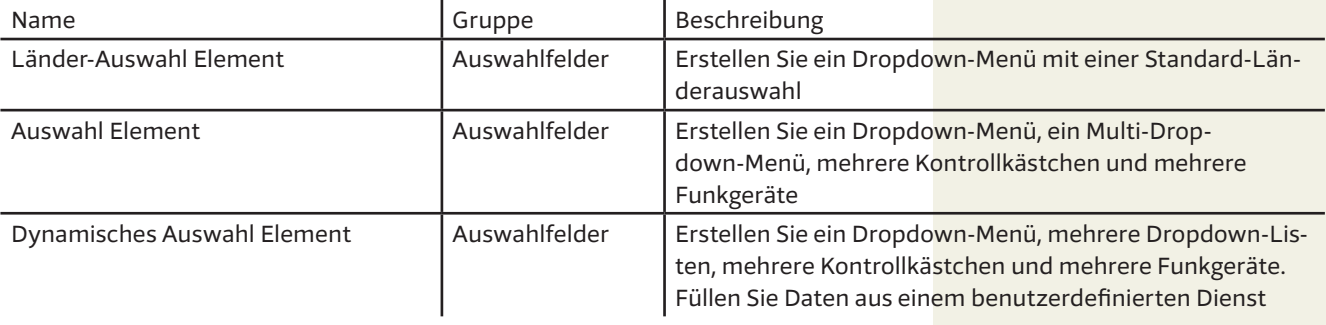

#### **Andere Felder**

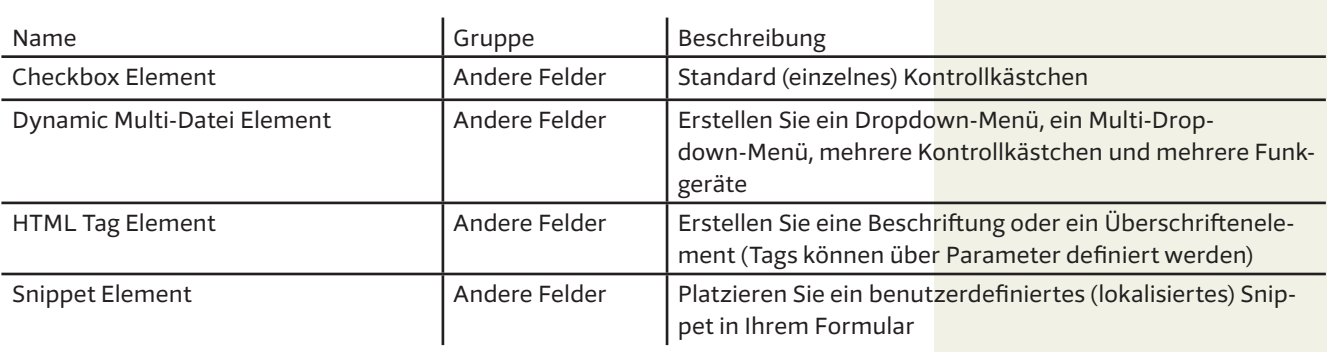

#### **Versteckte Felder**

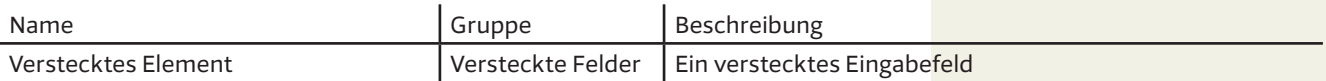

## **Verfügbare Formulartypen**

#### **Datum und Uhrzeit Felder**

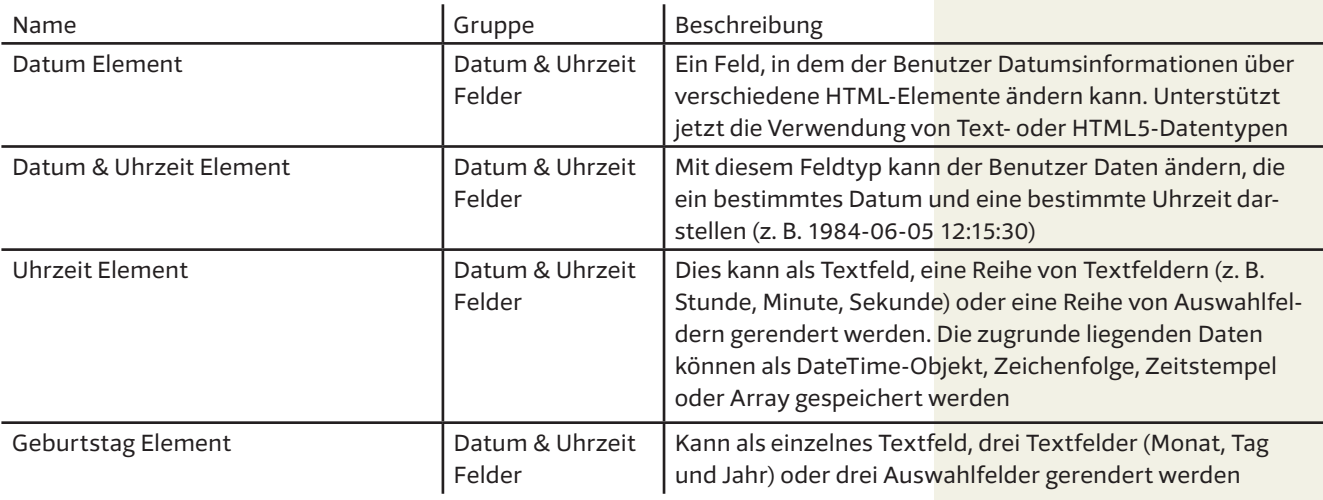

#### **Schaltflächen**

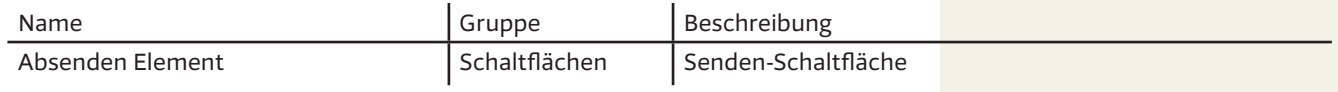

#### **Container-Element hinzufügen**

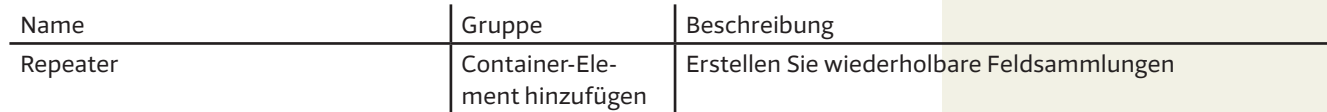

## **Verfügbare Validierungen**

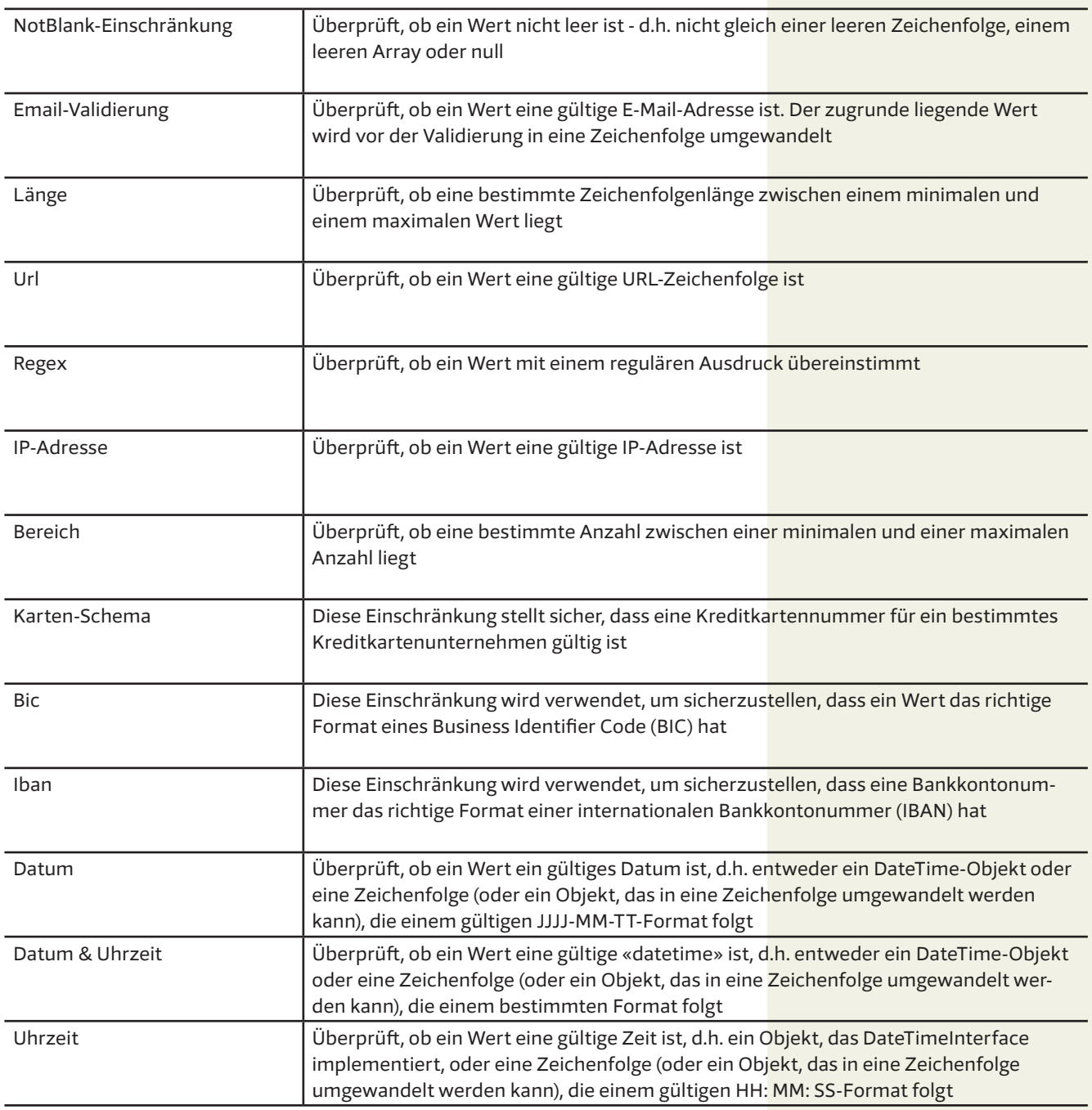

#### **Aufbau eines Formulars**

Man beginnt bei der Basis, von hier aus startet der Aufbau des Formulars.

Die Idee ist, dass wir ein Formular für eine umfangreiche Onlinebewerbung erstellen. So können wir viele Punkte abdecken, die der Form Builder euch ermöglicht.

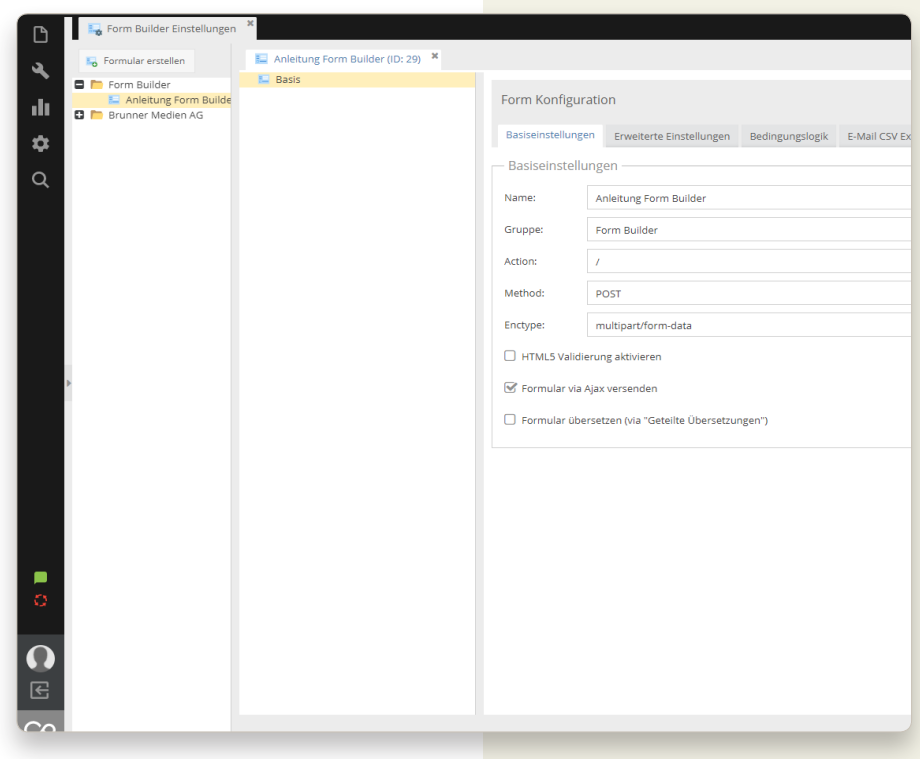

#### **Auswahl Element**

Wir beginnen mit dem Auswahlelement, da ich den Interessenten die Möglichkeit geben will, sich für die gewünschte Stelle, zu bewerben.

Rechts-Klick auf Basis, Formular-Element hinzufügen, Auswahlfelder, Auswahl Element

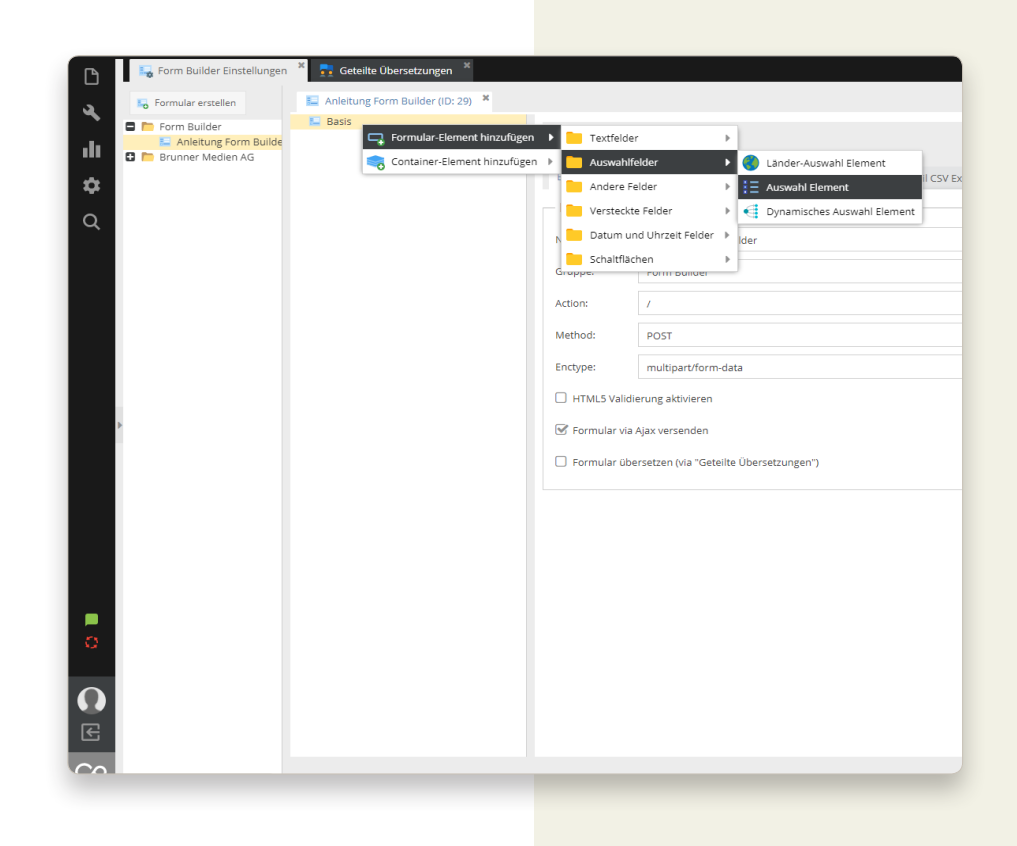

#### **Auswahl Element benennen, Teil 1**

- **1** Darstellungsname = Bezeichnung unter der Basis
- **2** Name = bitte so belassen
- **3** Label = Ausgabe im Formular
- **4** E-Mail Label = Wichtig für die Erstellung eines Benutzerdefinierten E-Mails
- **5** Vorselektiert = Wird bei der Ausgabe beim Dropdown Menü ausgewählt (ist auch so ersichtlich)
- **6** Bevorzugte Werte = Beim Anklicken des Dropdown Menüs erscheint dieser Wert zuoberst

Vorselektiert & Bevorzugte Werte müssen nicht den gleichen Wert haben!

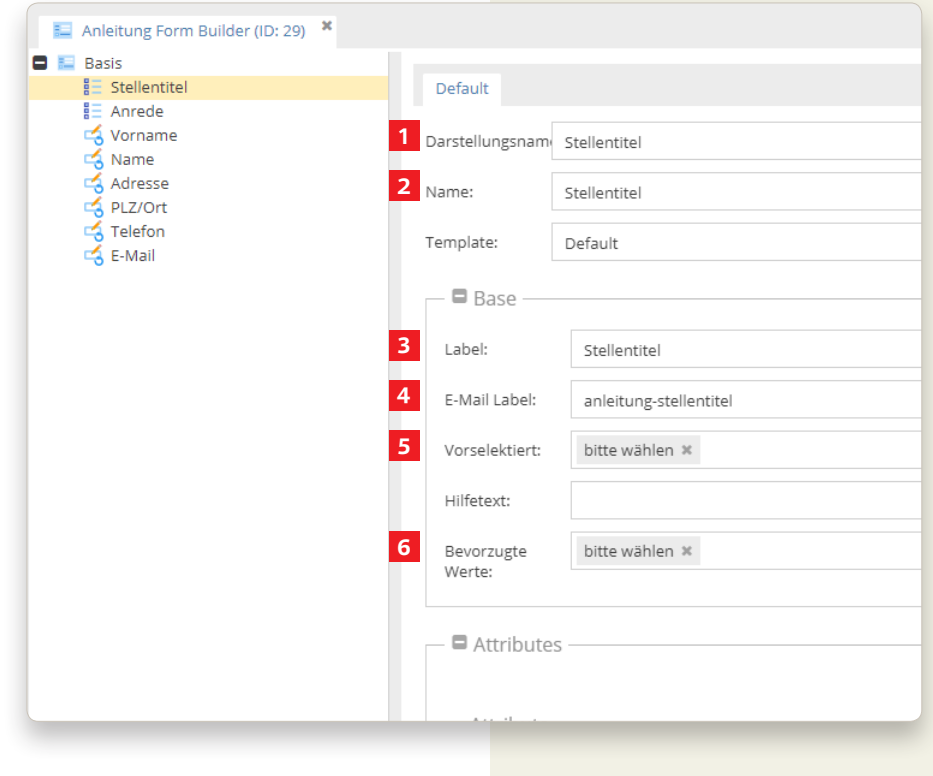

#### **Auswahl Element benennen, Teil 2**

- **1** Standard auswählen
- **2** Feld hinzufügen = so erstellen Sie beliebige Felder
- **3** Option & Wert = bitte gleichen Wert eintragen. Option = Beim Anklicken des Dropdown Menüs erscheint dieser Wert
- **4** Rotes X betätigen, wenn ein Wert gelöscht werden soll
- **5** Speichern

Das gleiche Prozedere habe ich auch für die Anrede verwendet. Mit wenigen Klicks kann man das bestehende Feld Stellentitel nur umbenennen und mit Anrede ersetzen, nun nur noch die Formen hinzufügen, fertig!

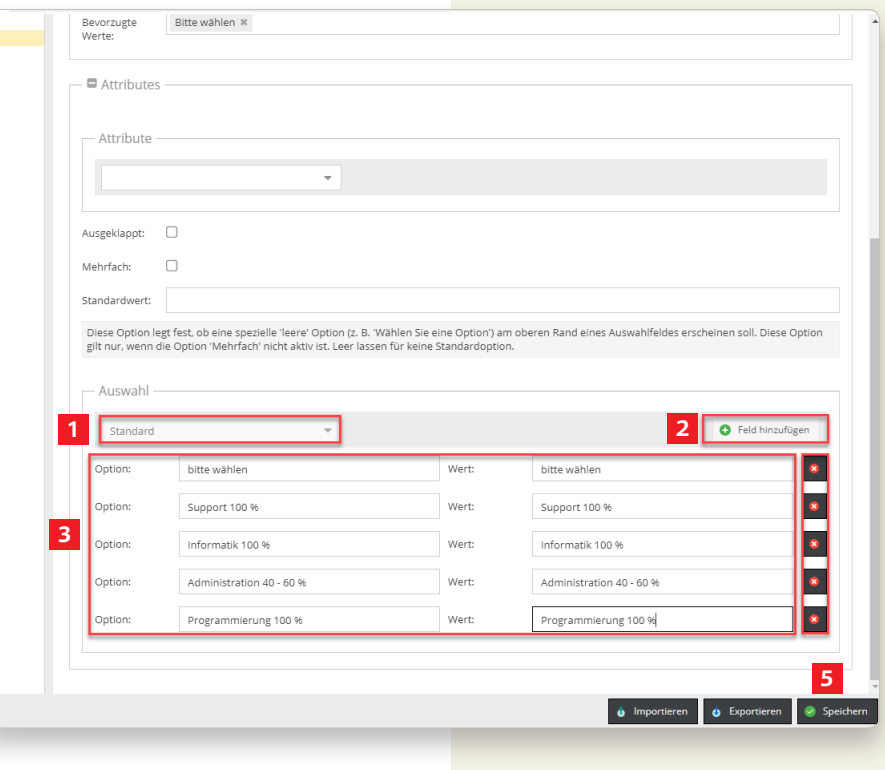

#### **Text Element aktivieren**

Nun schaffen wir die Basis für das For mular. Ich werde nun folgende Parame ter hintereinander mit dem Text Ele ment hinterlegen:

- • Vorname
- • Name
- • Adresse
- • PLZ/Ort
- • Telefon
- E-Mail

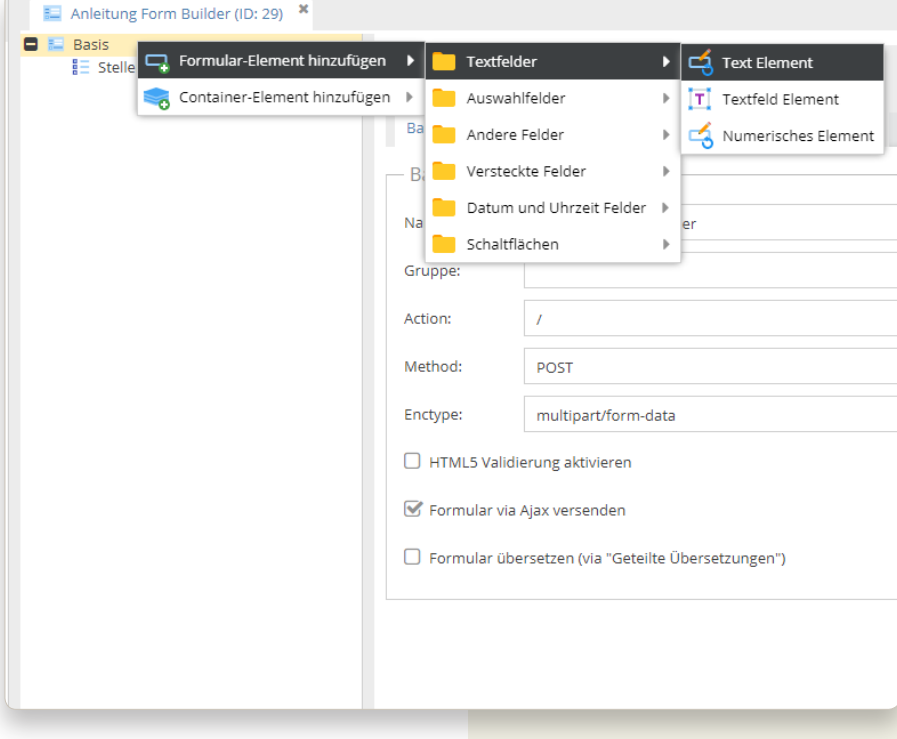

#### **Text Element benennen**

- **1** Darstellungsname = Bezeichnung unter der Basis
- **2** Name = Name ist wichtig für die Ausgabe beim generierten Antwort E-Mail
- **3** Label = Ausgabe im Formular
- **4** E-Mail Label = Wichtig für die Erstellung eines Benutzerdefinierten E-Mails

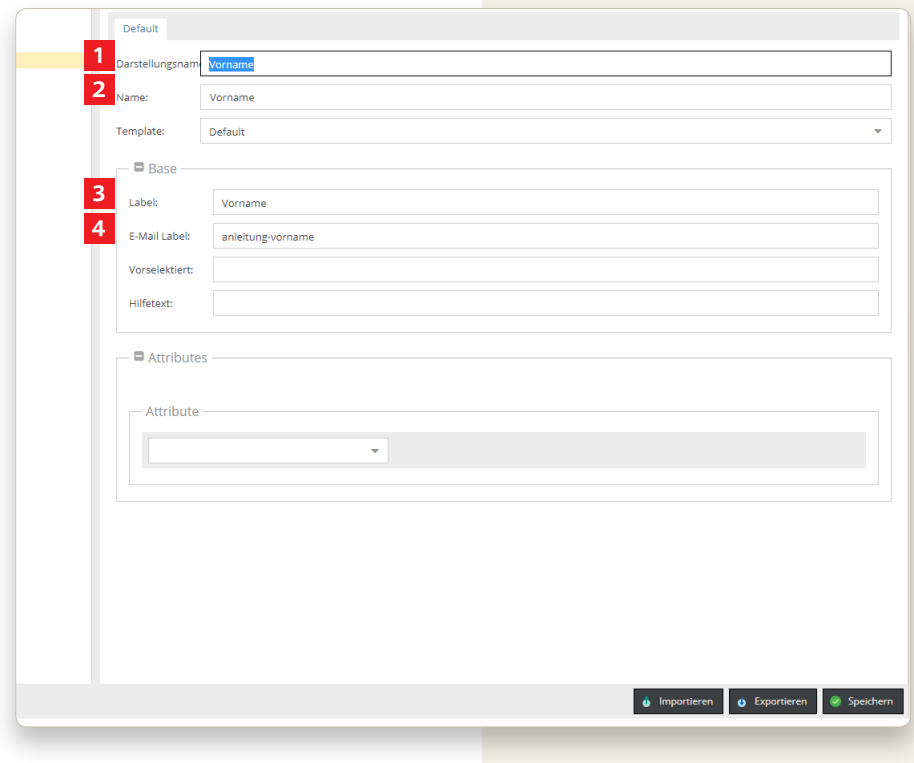

#### **Text Element Vorschau**

So sieht der Arbeitsschritt aus, welchen wir nun ausgeführt haben

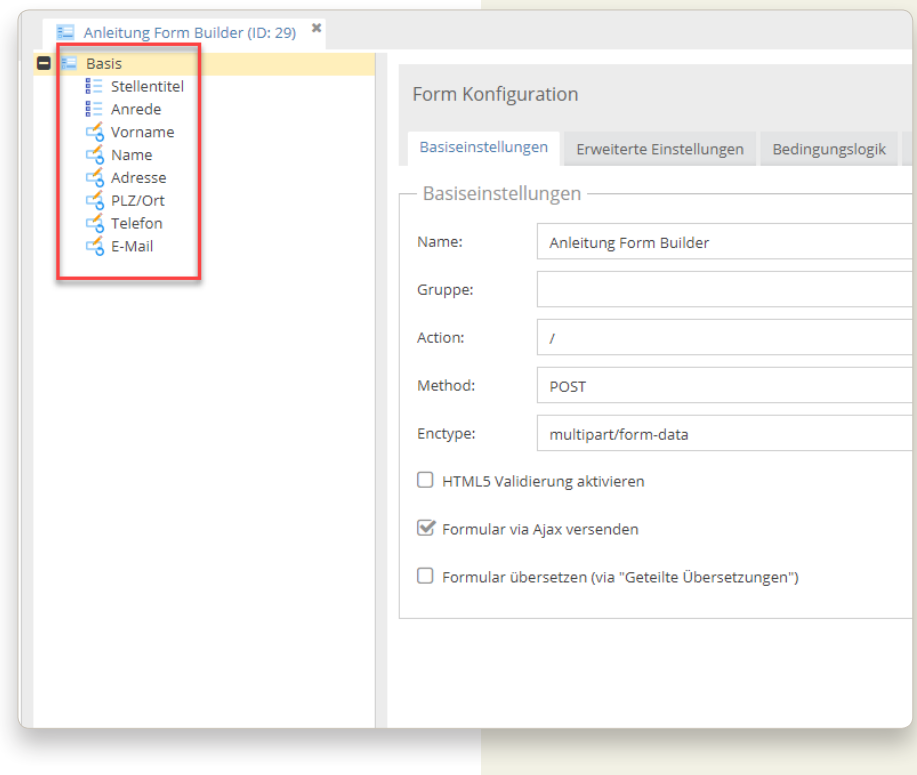

## **Text Elemente als Pflichtfelder hinterlegen**

**1** Rechts-Klick auf Vorname

Validierung hinzufügen NotBlank-Einschränkung

- **2** Alle Felder, die als Pflichtfeld deklariert werden sollen, bitte nach gleichem Schema vorgehen
- **3** Beim Feld E-Mail kann man zusätzlich noch die Validierung E-Mail Validierung hinzufügen. So merkt das Formular, dass sich keine reguläre E-Mail-Adresse dahinter befindet.

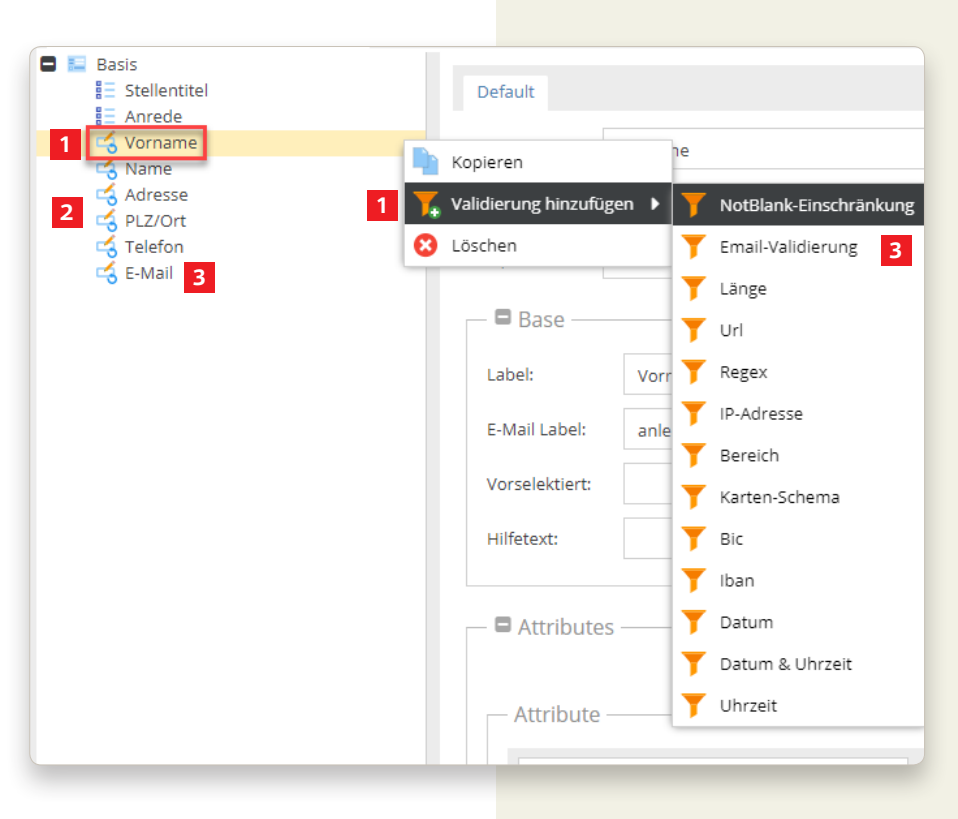

#### **Text Elemente mit Pflichtfeldern Vorschau**

 $\blacksquare$ 

Anbei das Ergebnis mit den deklarierten Pflichtfeldern

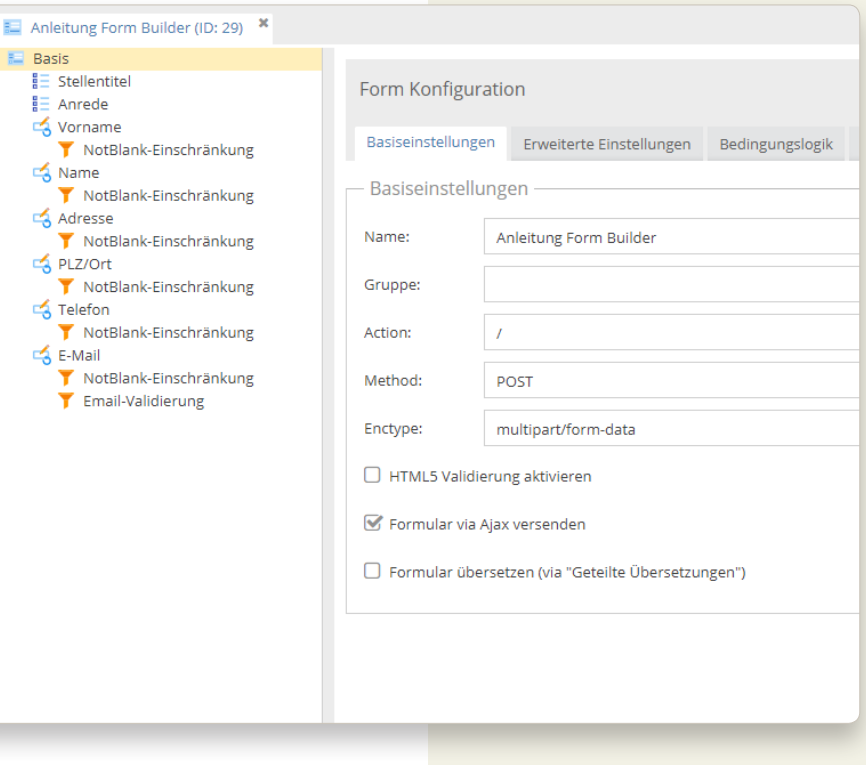

## **Textfeld Element aktivie-**

#### **ren**

- **1** Rechts-Klick auf Basis
	- Formular-Element hinzufügen Textfelder Textfeld Element

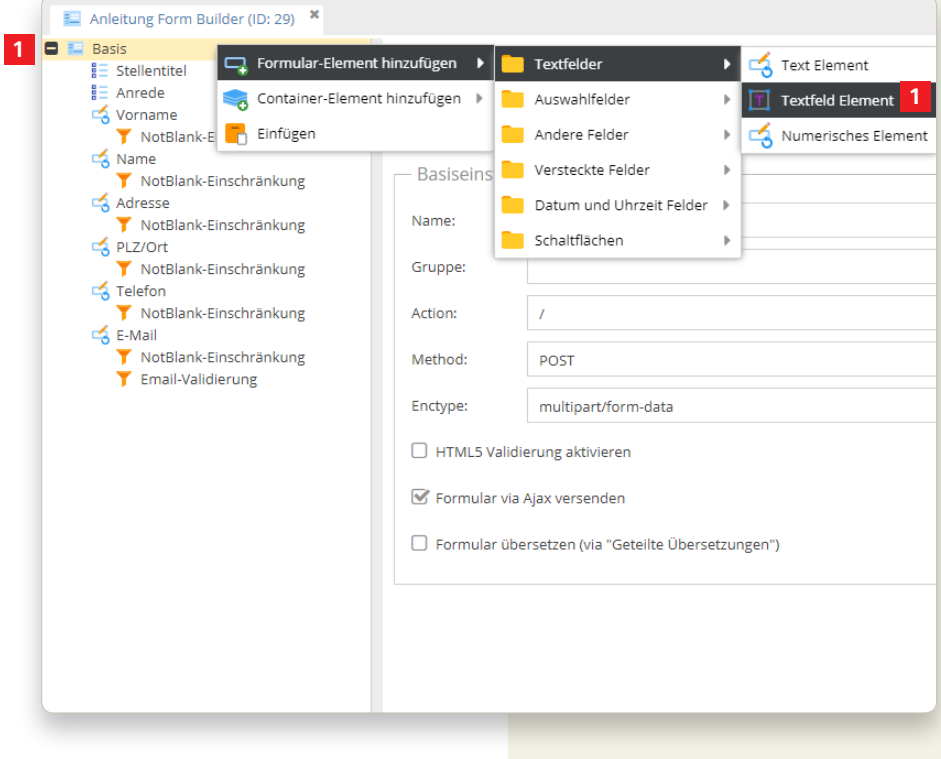

#### **Textfeld Element benennen**

**1** Eine Nachricht des Bewerbers, hierbei kann man sich entscheiden, ob man es als Pflichtfeld haben will oder nicht.

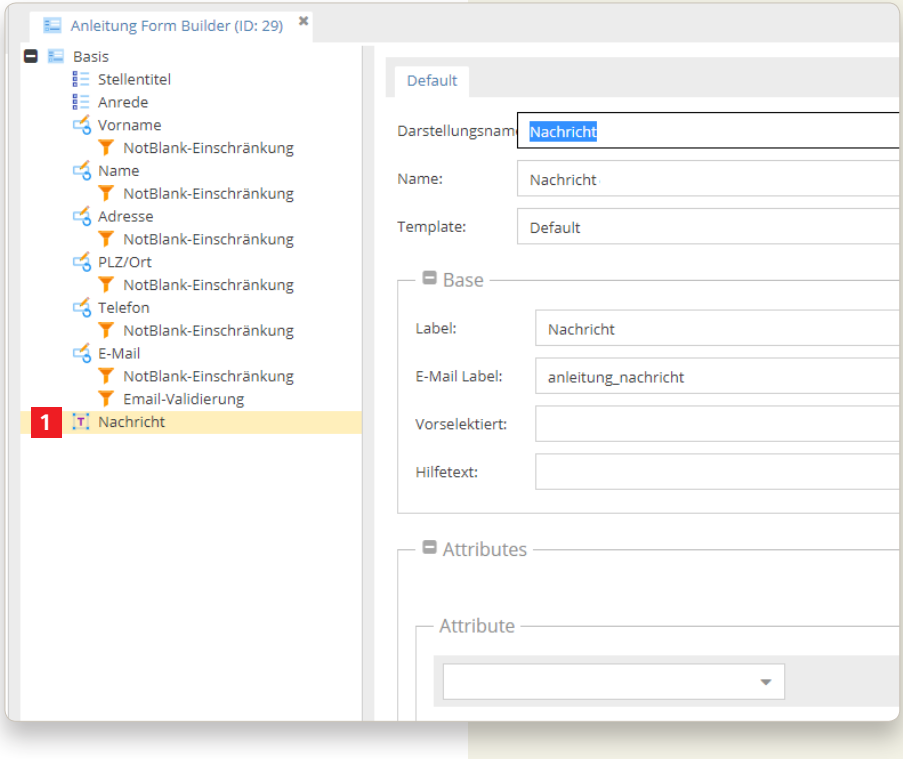

## **Dynamic Multi-Datei Element aktivieren**

Nun fügen wir einzeln noch die Datei enfelder hinzu, welche wir von einem Bewerber voraussetzen

**1** Rechts-Klick auf Basis Formular-Element hinzufügen Andere Felder Dynamic Multi-Datei Element

Diese habe ich erstellt:

CV/Lebenslauf Motivationsschreiben Arbeitszeugnisse Diplome Gesamtdossier

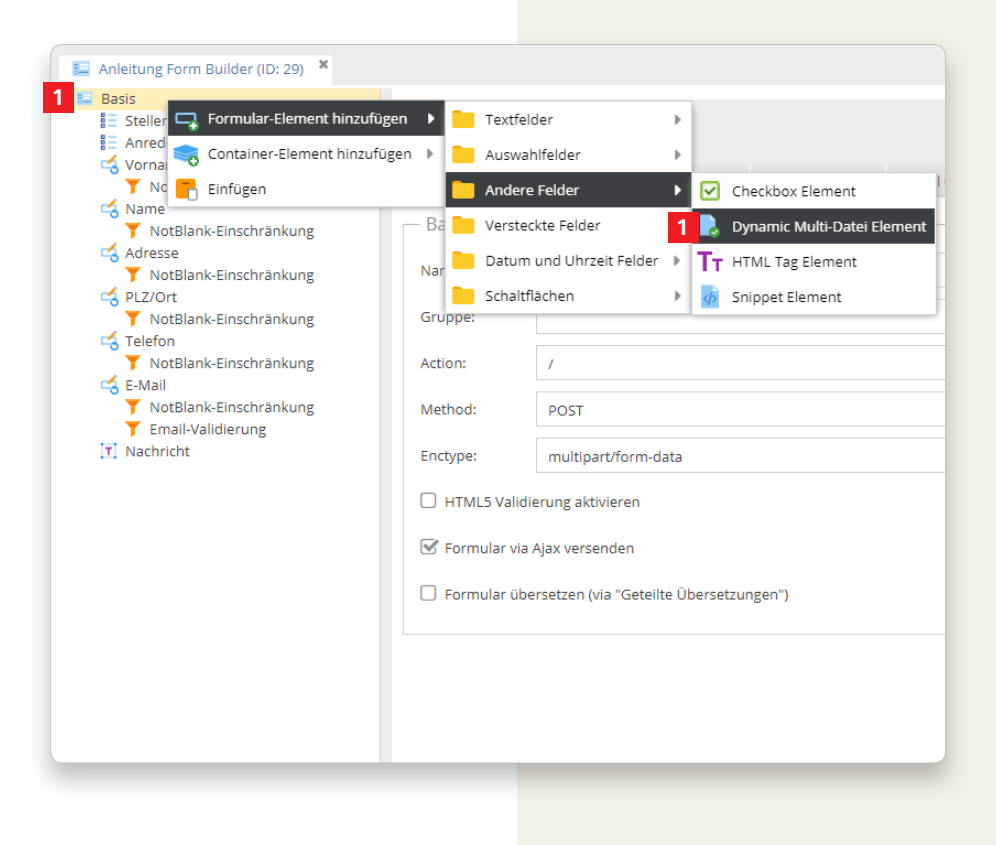

#### **Dynamic Multi-Datei Element benennen**

Nun haben wir alle Datei-Felder er stellt, welche wir vom Bewerber einfor dern.

r.

- **1** Darstellungsname = Bezeichnung unter der Basis
- **2** Name = Name ist wichtig für die Ausgabe beim generierten Ant wort E-Mail
- **3** Label = Ausgabe im Formular, bitte einen \* (Stern) hinzufügen. Es ist auch ohne Stern ein Pflichtfeld, wird jedoch nicht so ausgegeben
- **4** E-Mail Label = Wichtig für die Erstellung eines Benutzerdefinier ten E-Mails
- **5** Hilfetext = Der Bewerber soll Die Dateien in einer maximalen Grösse liefern und die vorgegeben Dateien verwenden
- **6** Erlaubte Dateitypen = mit einem Komma kann man diese Trennen
- **7** Max. Dateigrösse = Schränkt die Grösse der gelieferten Dokumente ein

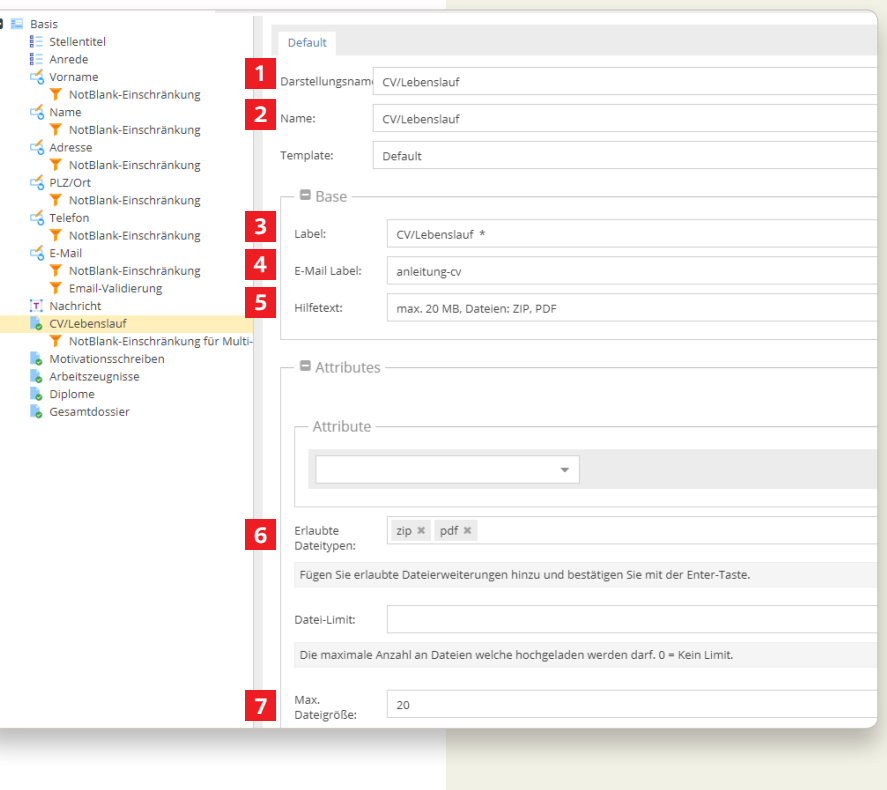

## **Checkbox Element aktivieren**

**1**

Damit alles Rechtens abläuft brauchen wir noch die Datenschutzerklärung

**1** Rechts-Klick auf Basis Formular-Element hinzufügen Andere Felder Checkbox Element

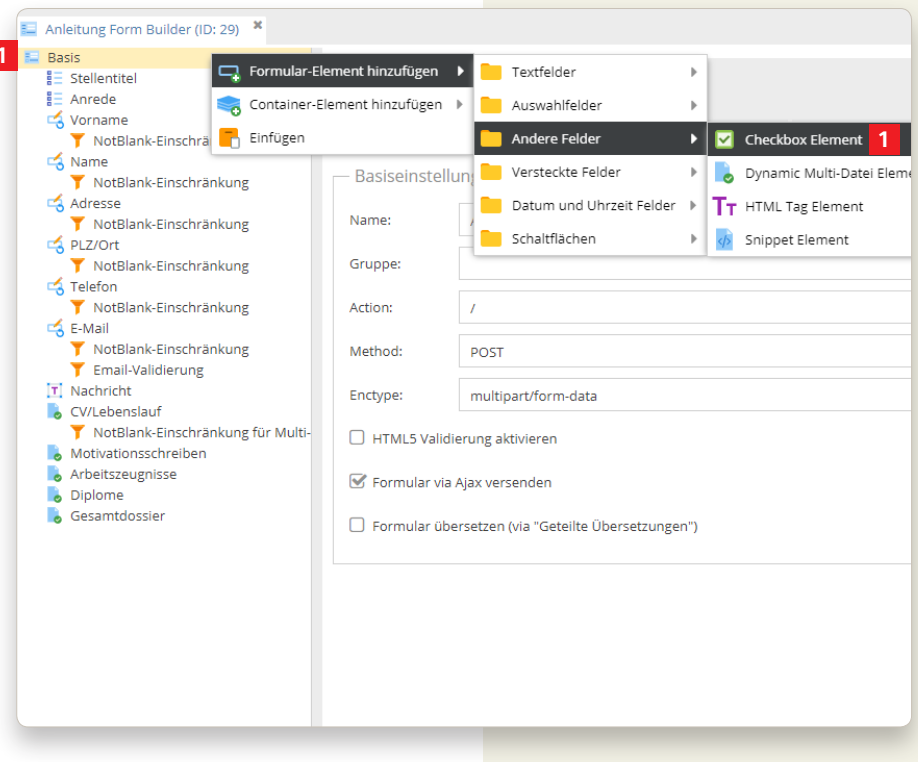

#### **Checkbox Element benennen**

Nun haben wir alle Datei-Felder erstellt, welche wir vom Bewerber einfordern.

- **1** Darstellungsname = Bezeichnung unter der Basis
- **2** Name = Name ist wichtig für die Ausgabe beim generierten Antwort E-Mail
- **3** Label = Ausgabe im Formular
- **4** E-Mail Label = Wichtig für die Erstellung eines Benutzerdefinierten E-Mails
- **5** Attribute = Standard aktivieren
- **6** Option = Class und den Wert «text» mitgeben (brauchen wir für den nächsten Schritt)

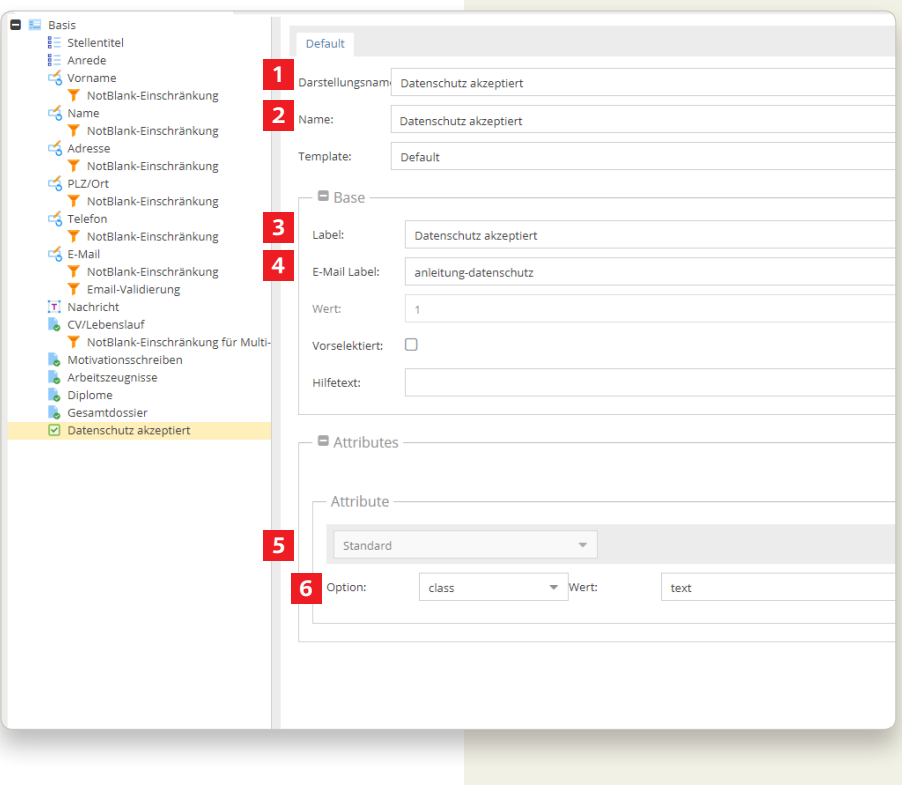

## **Snippet Element aktivie ren**

Der zweite Schritte der Datenschutzer klärung - der Text und die Verlinkung auf die Datenschutzerklärung

**1** Rechts-Klick auf Basis Formular-Element hinzufügen Andere Felder Snippet Element

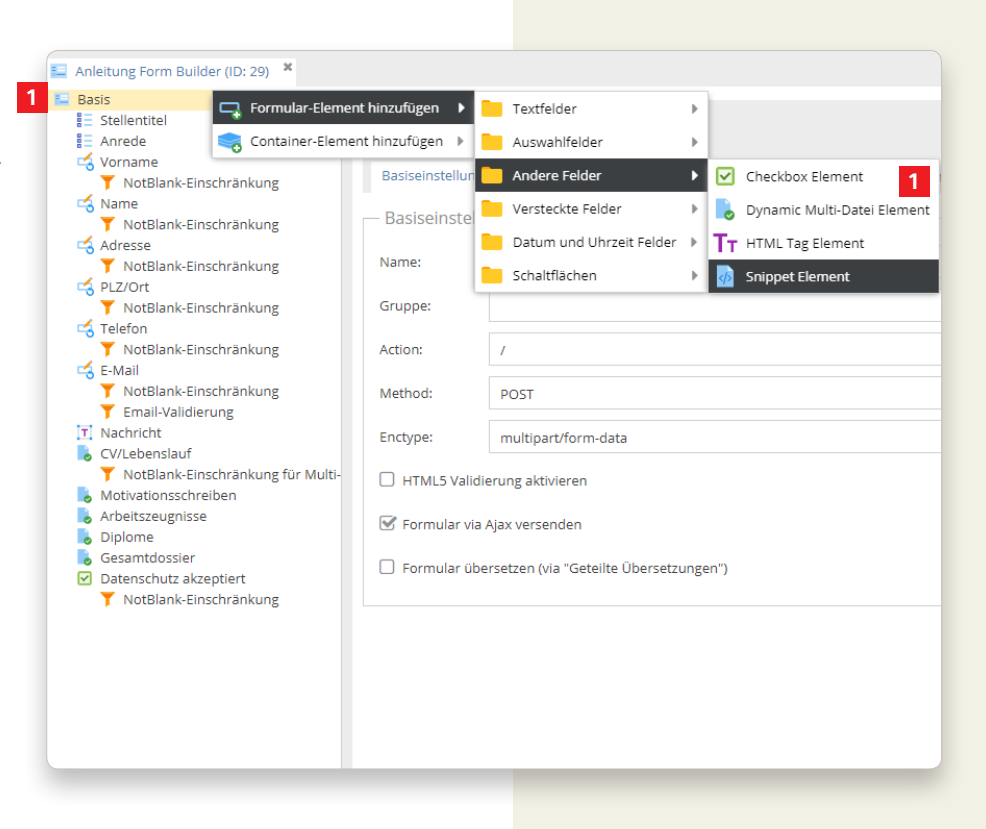

#### **Snippet Element benen nen**

Nun haben wir alle Datei-Felder er stellt, welche wir vom Bewerber einfor dern.

- **1** Darstellungsname = Bezeichnung unter der Basis
- **2** Name = Name ist wichtig für die Ausgabe beim generierten Ant wort E-Mail
- **3** Label = Ausgabe im Formular
- **4** Attribute = Standard aktivieren

Option = style und den Wert «margin-top: 0em;» mitgeben

**5** Snippet per Drag & Drop auf das Feld ziehen und loslassen (Erstel lung des dsgvo-Snippet, siehe Seite 23).

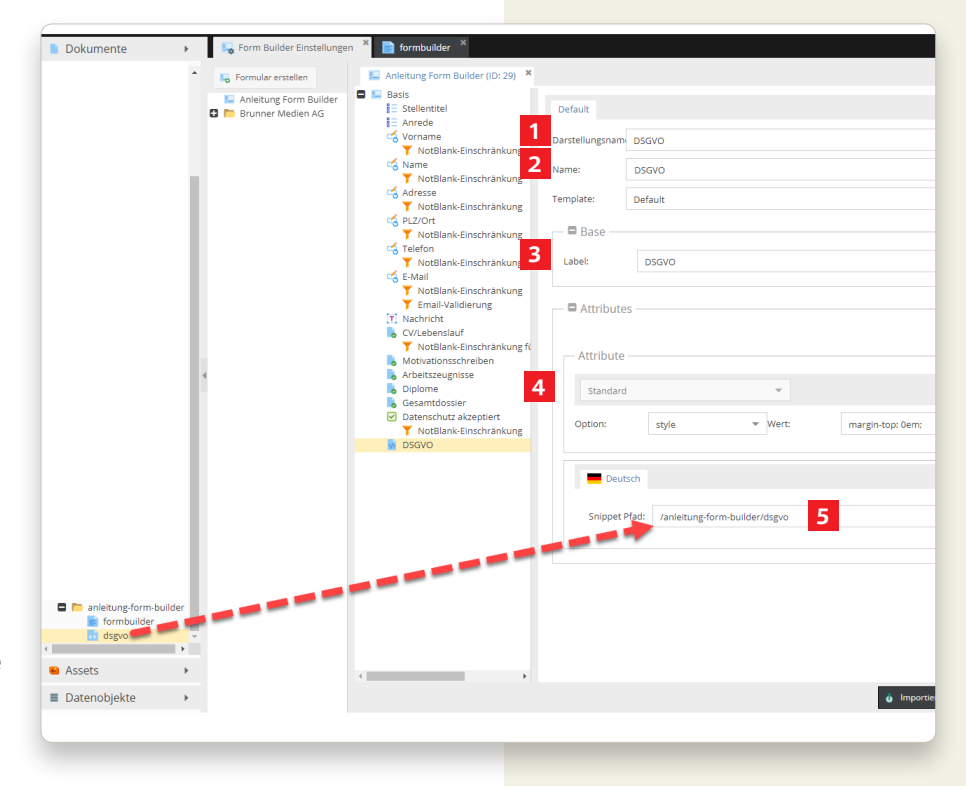

## **Absenden Element aktivieren**

**1**

Der vorletzte Schritt:

Nun brauchen wir noch einen Absenden Button, welchen wir nun aktivieren

**1** Rechts-Klick auf Basis Formular-Element hinzufügen Schaltflächen Absenden Element

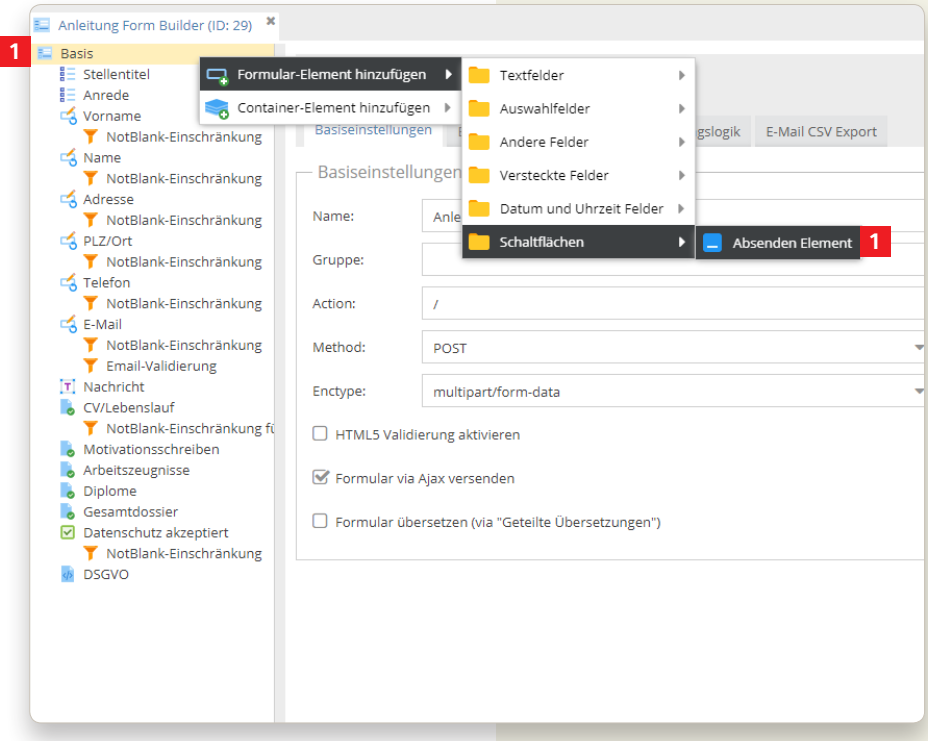

#### **Absenden Element benennen**

- **1** Darstellungsname = Bezeichnung unter der Basis
- **2** Name = Name ist wichtig für die Ausgabe beim generierten Antwort E-Mail
- **3** Label = Ausgabe im Formular
- **4** Speichern

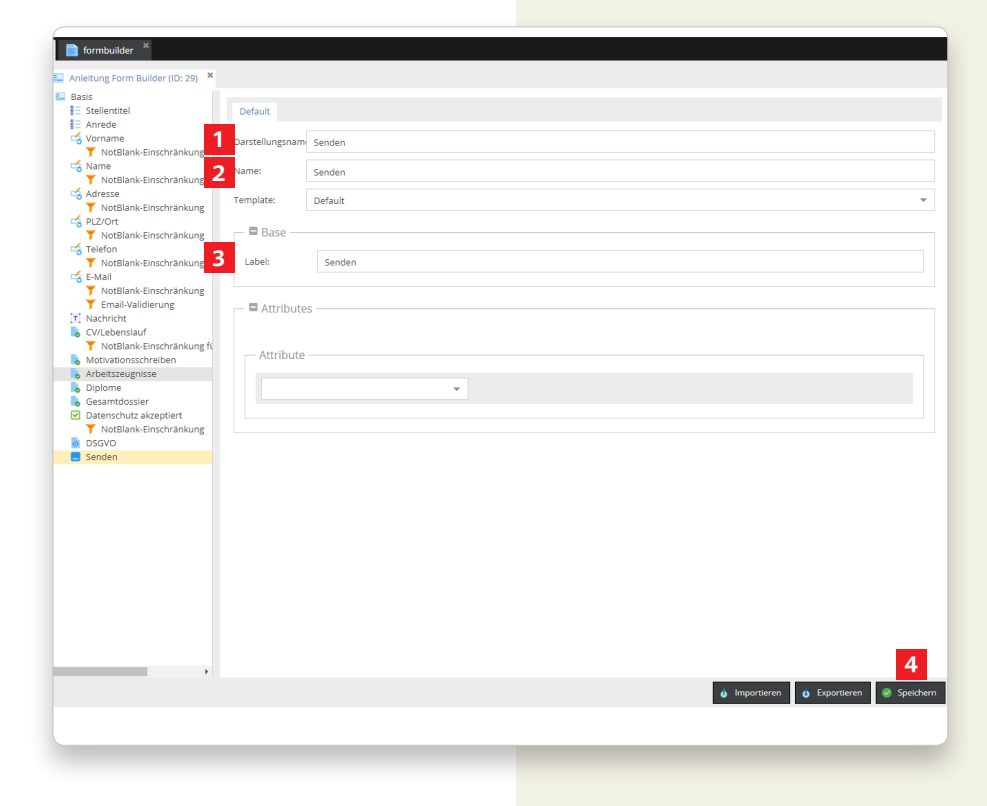

## **Geteilte Übersetzungen**

Der letzte Schritt:

Wie ich auf Seite 7, Form Builder Übersicht, erwähnt habe, können wir nun unter Geteilte Übersetzungen, um die Sprachübersetzungen der einzelnen Felder zu machen.

Da wir allen E-Mail Labels den Zusatz «anleitung» gegeben haben, können wir diese nun leichter Filtern. Dieser Zusatz war nur ein Beispiel und könnte auch «projekt-xyz-name» heissen. Hierbei macht es Sinn einen Zusatz zu verwenden, da es bei weiteren neuen Formularen möglicherweise zu Verwechslungen kommen könnte.

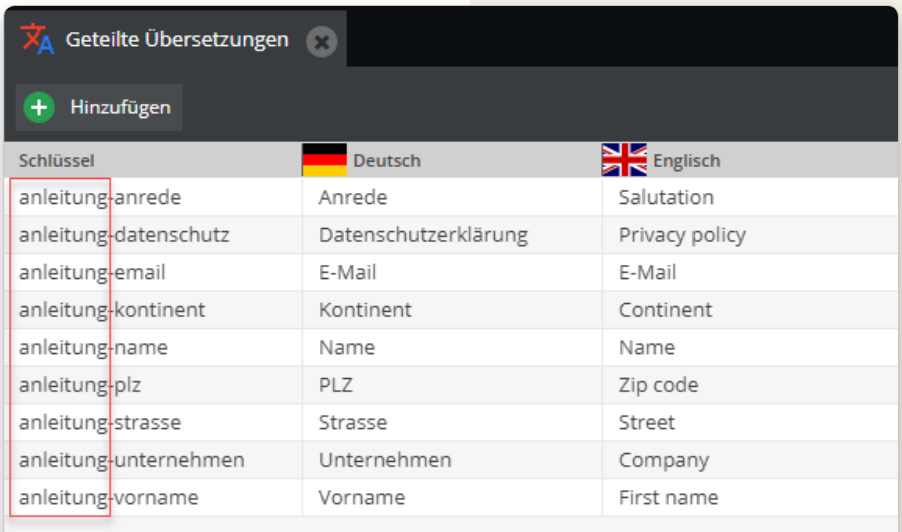

#### **Formular Vorschau**

Anbei ein kleiner Einblick, wie dass Formular aussieht.

#### Wichtig:

Der Form Builder wurde in diesem Fall nicht designt. Es kann sein, dass sich einige Textpassagen nicht pixelgetreu auf einer Linie befinden.

Somit wäre der erste Teil erledigt.

In den nächsten Schritten wird genau erklärt, wie Ihr eine Bestätigungs-Seite und Snippet für den Formular-Versand erstellt, E-Mail-Vorlagen (für den Bewerber & euch) mit einfachen Mitteln programmiert und die geteilten Übersetzungen bedient und zu allerletzt noch das Formular in eine neue Seite einbindet/aktiviert.

## **FORM BUILDER**

BY BRUNNER MEDIEN AG

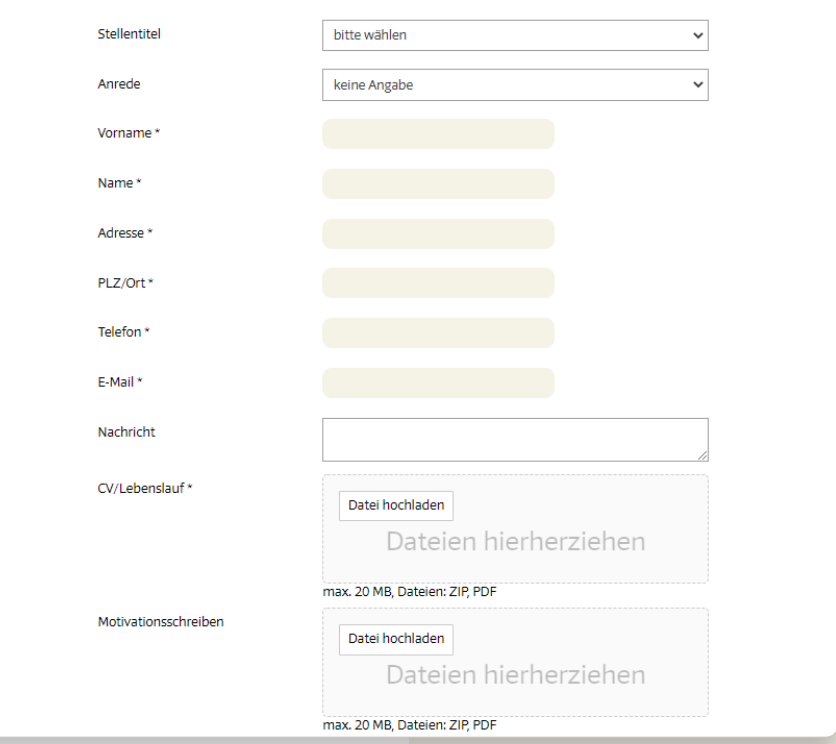

### **Bestätigungs-Seite für den E-Mail-Versand**

Hierbei erstellen wir eine Seite, welche wir für den E-Mail-Versand brauchen. Der Vorteil ist, dass wir diese Seite auch mit Bildern, Videos und mit anderen Bausteinen bestücken können. Der Vorgang für die Erstellung einer Seite ist der Selbe wie bei einer normalen Seite (siehe Schulungsunterlagen Pimcore).

Alles was zum Form Builder gehört habe ich in den eigens angelegten Ordner abgelegt.

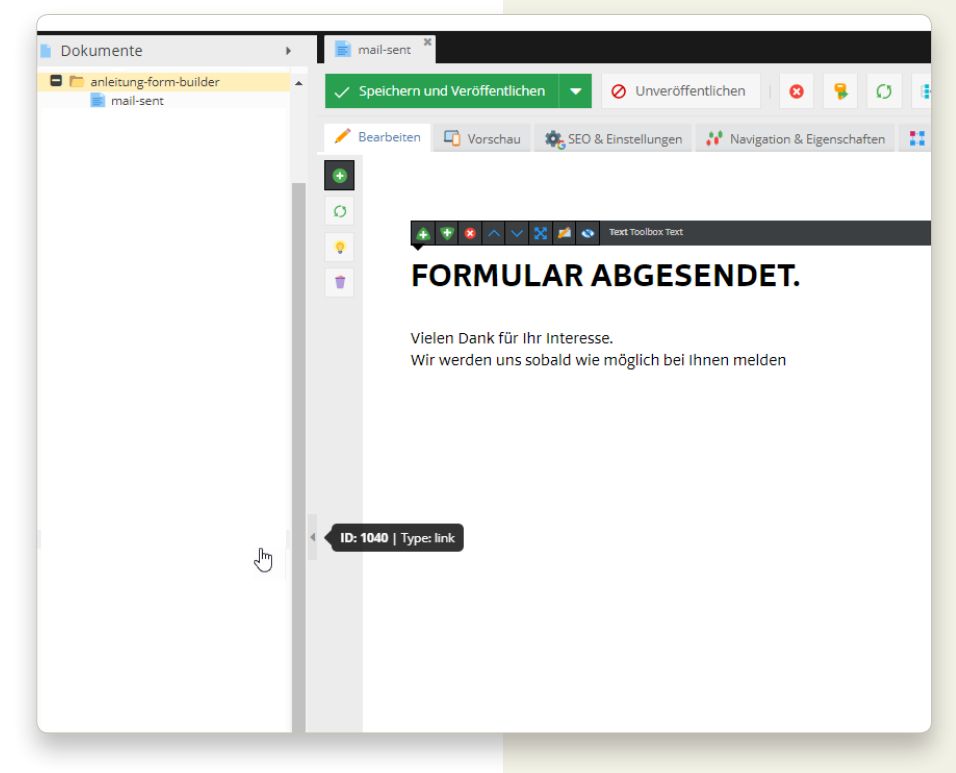

### **Bestätigungs-Seite nach Versand des Formulars**

Anbei das Beispiel der Bestätigungs-Seite. Wie gesagt lässt sich dieses beliebig durch weitere Bausteine darstellen.

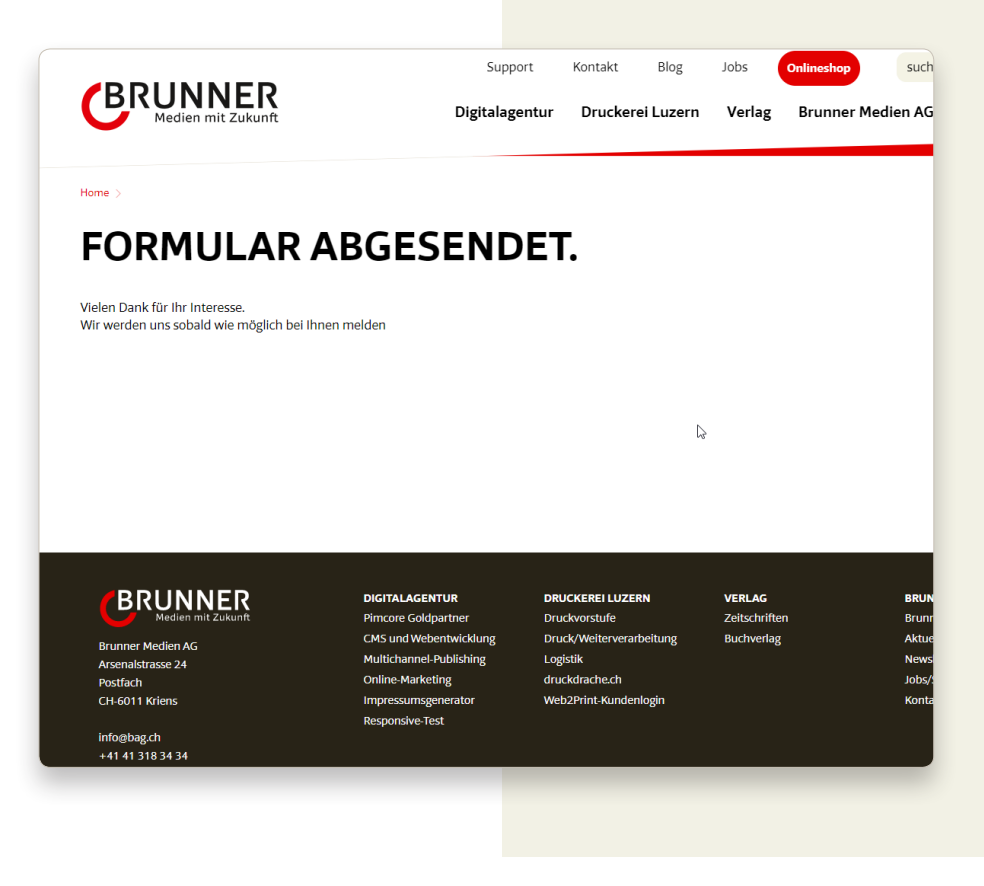

## **Erstellung eines Snippets für die DSGVO**

Der Vorgang für die Erstellung eines Snippets ist der Selbe wie bei einer normalen Seite (siehe Schulungsunterlagen Pimcore). Der Unterschied ist hierbei, dass ausser dem Text-Baustein (WYSIWYG) kein anderer kombiniert werden kann. Dies ist hierbei nicht wichtig, da wir auf unsere Datenschutzerklärung verweisen wollen, welche immens wichtig für die Einwilligung des Interessenten oder Kunden ist.

Alles was zum Form Builder gehört habe ich in den eigens angelegten Ordner abgelegt.

- **1** DSGVO-Text
- **2** Verlinkung auf die Datenschutzerklärung

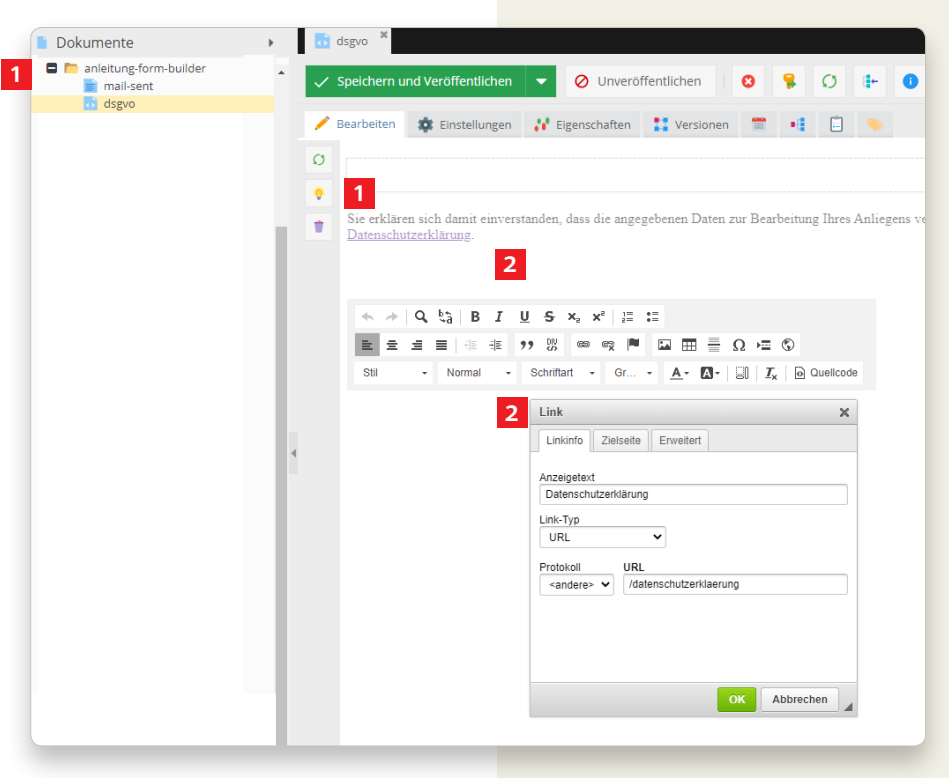

#### **Ausgabe des Snippets im Formular**

**1** Text, welcher mit dem Text-Baustein erfasst wurde

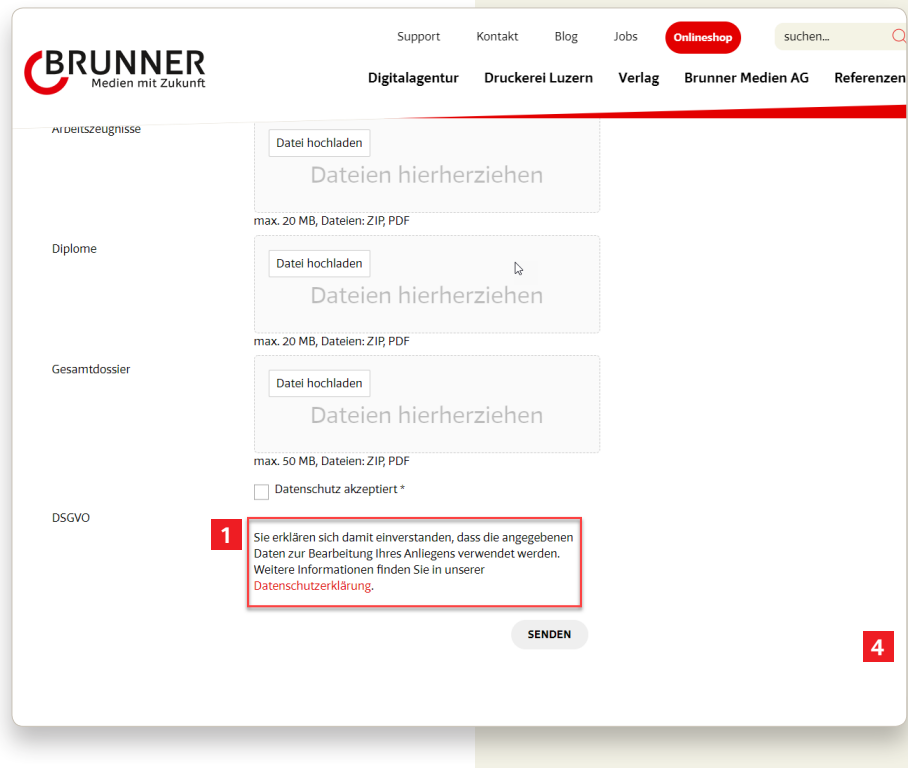

#### **E-Mail-Vorlage für das HR**

Dieser Schritt ist extrem wichtig, noch wichtiger ist, dass man genau arbeitet. In den nachfolgenden Schritten erkläre ich euch, was Ihr zu beachten habt.

- **1** Rechts-Klick auf den Ordner anleitung-form-builder
- **2** E-Mail hinzufügen
- **3** Form Builder Email
- **4** Name des E-Mails eingeben, für die Unterscheidung habe ich mich für den Namen bewerber entschieden

**5** OK

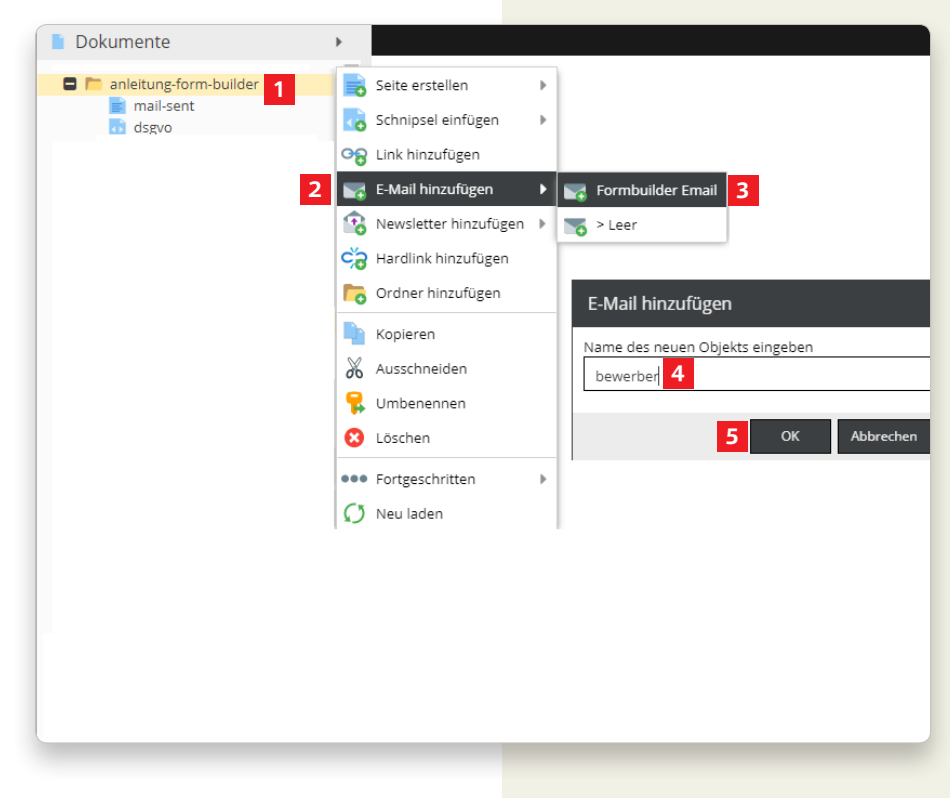

#### **Bearbeitung der E-Mail-Vorlage für das HR**

Nun können wir den Text erfassen, den unser HR oder die Verantwortliche Person des ganzen Bewerbungsprozesses, erhält. All zu viel Inhalt braucht es hier nicht, da die Daten und die Dokumente, die übermittelt werden, wichtig sind.

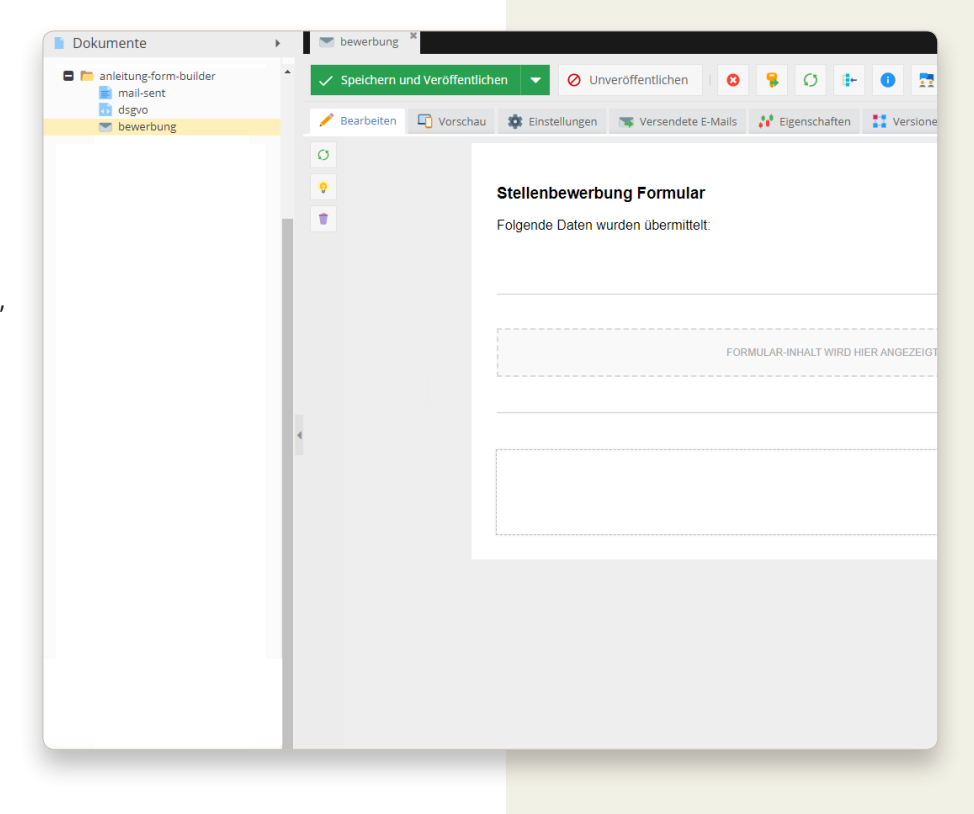

#### **Einstellungen der E-Mail-Vorlage für das HR**

Nun kommt das Herzstück der E-Mail-Vorlage - die Einstellungen. Wenn dieser falsch befüllt werden, kann das Einfluss auf das ganze Proze dere haben. Ich habe das in zwei Berei che aufgeteilt

E-Mail-Einstellungen

- Betreff: Wählen Sie einen Betreff

- Von: bitte leer belassen (der E-Mail-Empfang könnte durch Ihren SPF-Record unterdrückt werden). Falls Sie eine eigene Domain hinterlegen wollen, kön nen Sie sich mit dem Brunner Medien AG Support in Verbindung setzen.

- Antwort an: Siehe Seite 14, «Text Element benennen», Punkt 2. Hier muss der Name eingesetzt werden, welcher ausgewählt wurde (E-Mail)

- An: E-Mail-Empfänger, welcher die Bewerbung erhält

- in Kopie: Wenn nötig E-Mail Adresse eintragen

- in Blindkopie: Wenn nötig E-Mail Adresse eintragen

- **2** Controller, Aktion, & Vorlage
	- Bundle (optional)
	- Controller
	- Aktion
	- Vorlage

Bitte halten Sie sich 1:1 an die abgebildeten Vorgaben!

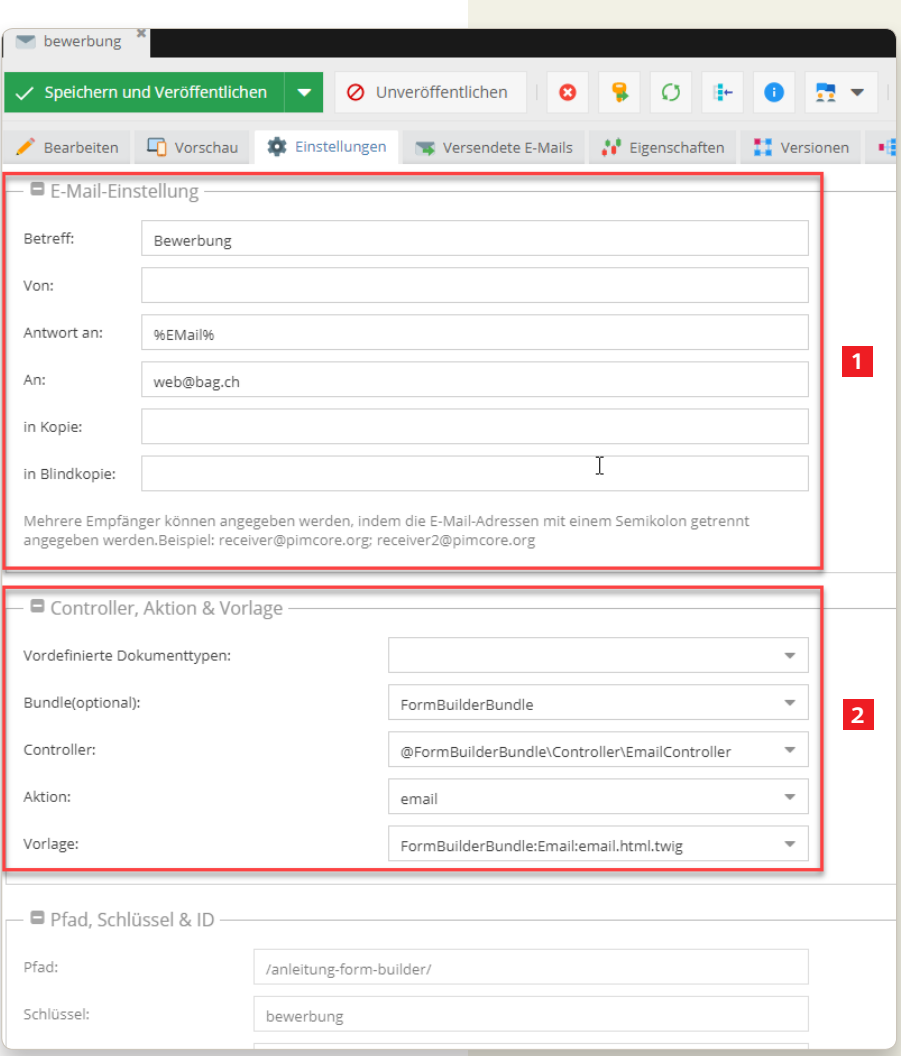

### **Ausgabe E-Mail für den HR (Vorschau)**

Der HR erhält nun eine E-Mail mit Ihren Daten und Dokumenten. Anbei meine Vorschau

- **1** Alle Parameter, die wir befüllt haben, werden nun ausgegeben
- **2** In diesem Formular habe ich ausgewählt, dass der Empfänger die Dateien als Anhang erhält. Wenn Sie die Dateien als Link in einem ZIP erhalten wollen, deaktivieren Sie bitte die Checkbox beim Dynamic Multi-Datei Element, CV/ Lebenslauf einfach.

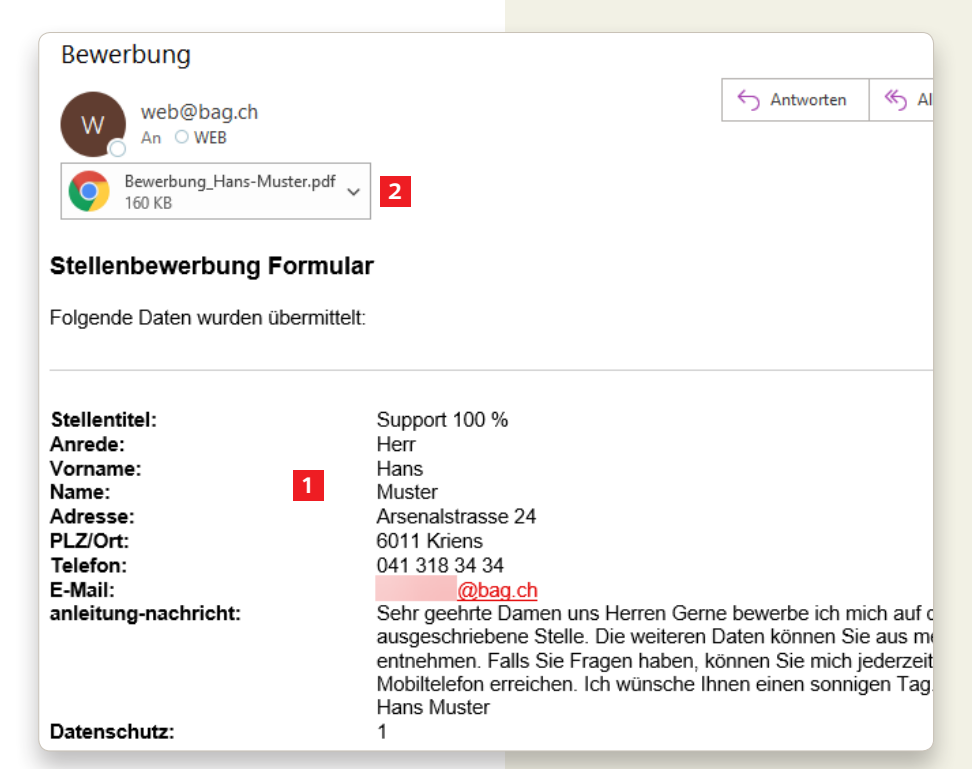

## **E-Mail-Vorlage für den**

#### **Bewerber**

Dieser Schritt ist extrem wichtig, noch wichtiger ist, dass man genau arbeitet. In den nachfolgenden Schritten erkläre ich euch, was Ihr zu beachten habt.

- **1** Rechts-Klick auf den Ordner anleitung-form-builder
- **2** E-Mail hinzufügen
- **3** Formbuilder Email
- **4** Name des E-Mails eingeben, für die Unterscheidung habe ich mich für den Namen bewerber entschieden

**5** OK

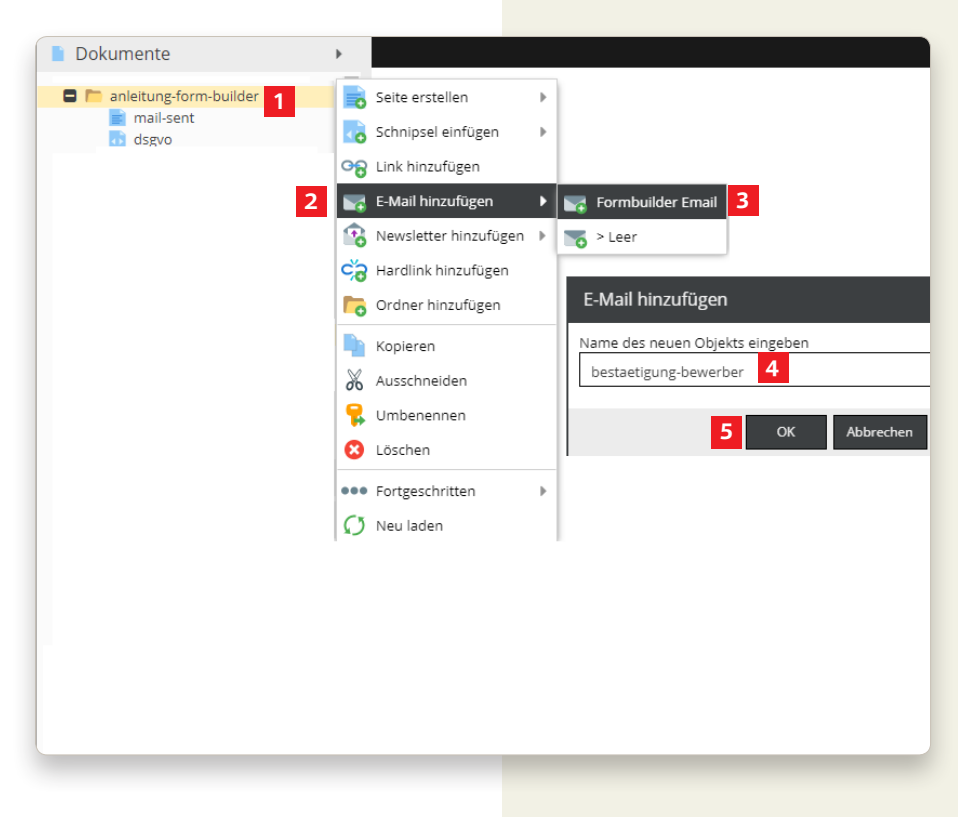

#### **Bearbeitung der E-Mail-Vorlage für den Bewerber**

Nun können wir den Text erfassen, den der Bewerber erhält. All zu viel Inhalt braucht es hier nicht, da die Bestätigung für den Bewerber wichtig ist.

**1** Nun die grosse Kontrolle - wie genau wurde gearbeitet? Wenn man den Bewerber direkt ansprechen will, müssen die Parameter nun so benannt werden, wie sie im Form Builder benannt wurden.

> Siehe Seite 14, «Text Element benennen», Punkt 2. Hier muss der Name eingesetzt werden, welcher ausgewählt wurde.

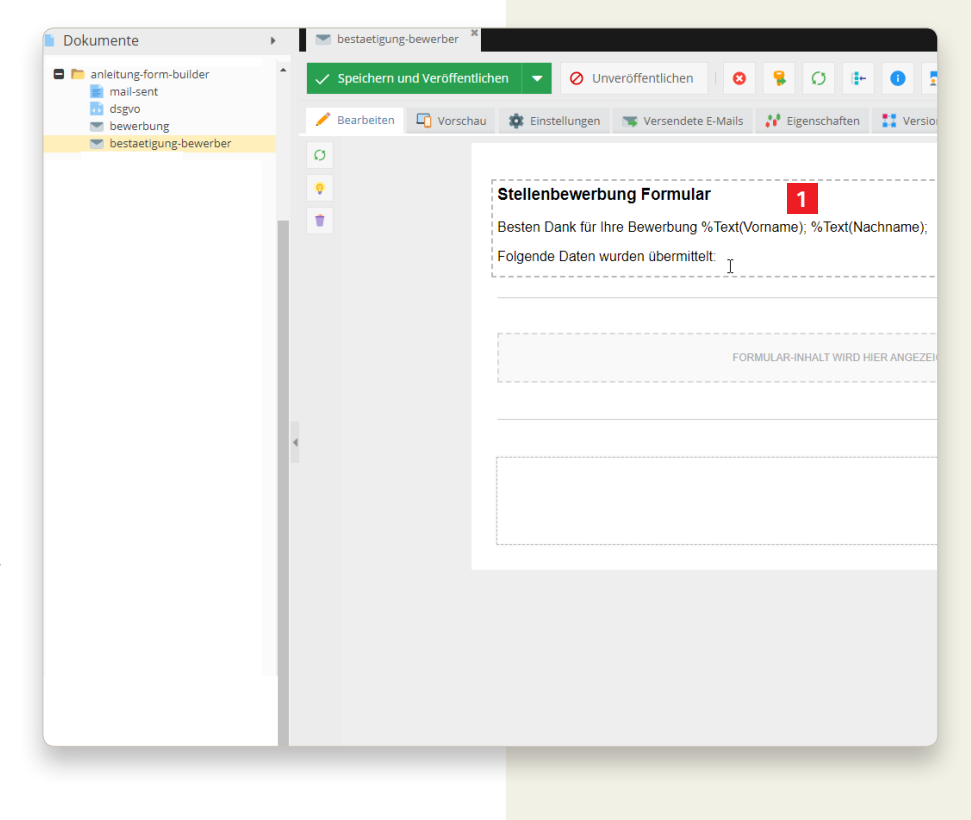

#### **Einstellungen der E-Mail-Vorlage für den Bewerber**

Nun kommt das Herzstück der E-Mail-Vorlage - die Einstellungen. Wenn dieser falsch befüllt werden, kann das Einfluss auf das ganze Proze dere haben. Ich habe das in zwei Berei che aufgeteilt

E-Mail-Einstellungen

- Betreff: Wählen Sie einen Betreff

- Von: bitte leer belassen (der E-Mail-Empfang könnte durch Ihren SPF-Record unterdrückt werden). Falls Sie eine eigene Domain hinterlegen wollen, kön nen Sie sich mit dem Brunner Medien AG Support in Verbindung setzen.

- Antwort an: auf welche E-Mail kann der Bewerber direkt antwor ten bei einem «Reply»?

- An: Siehe Seite 14, «Text Element benennen», Punkt 2. Hier muss der Name eingesetzt werden, welcher ausgewählt wurde (E-Mail).

- in Kopie: Wenn nötig E-Mail Adresse eintragen

- in Blindkopie: Wenn nötig E-Mail Adresse eintragen

**2** Controller, Aktion, & Vorlage

- Bundle (optional)
- Controller
- Aktion
- Vorlage

Bitte halten Sie sich 1:1 an die abgebildeten Vorgaben!

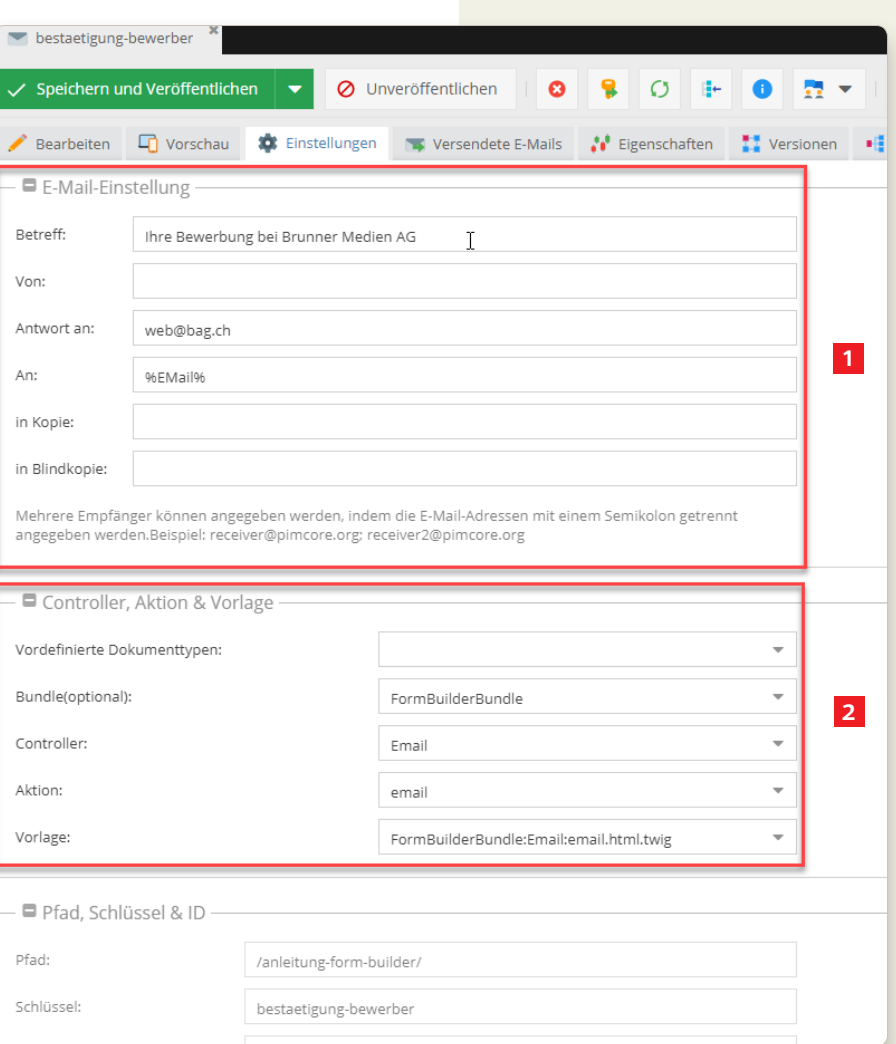

#### **Ausgabe E-Mail für den Bewerber (Vorschau)**

Der HR erhält nun eine E-Mail mit Ihren Daten und Dokumenten. Anbei meine Vorschau

- **1** Alle Parameter, die wir befüllt haben, werden nun ausgegeben
- **2** Hier sieht man, dass die richtigen Parameter hinterlegt wurden und der Bewerber direkt angesprochen wird.

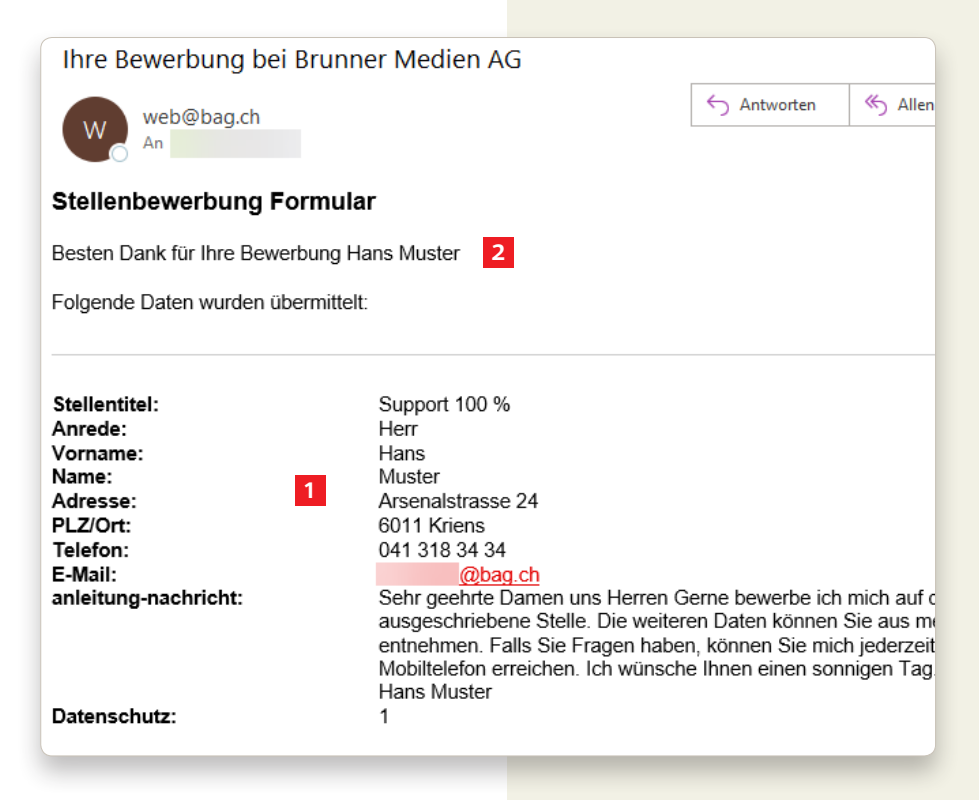

### **Seite für das erstellte Formular erstellen**

Nun erstellen wir eine Seite, welche wir mit Bildern, Videos und mit anderen Bausteinen bestücken können. Der Vor gang für die Erstellung einer Seite ist der Selbe wie bei einer normalen Seite (siehe Schulungsunterlagen Pimcore).

Alles was zum Form Builder gehört habe ich in den eigens angelegten Ord ner abgelegt.

- **1** Rechts-Klick auf den Ordner anlei tung-form-builder
- **2** Seite erstellen
- $3 > Leer$
- **4** Fenster Seite erstellen erscheint bitte folgende Punkte befüllen - Schlüssel
	- Navigation
	- Titel
- **5** OK

#### **Gestaltung der Seite inkl. Aktivierung des Bau steins Form Builder**

Nun können wir den Text erfassen, den der Bewerber erhält. All zu viel Inhalt braucht es hier nicht, da die Bestäti gung für den Bewerber wichtig ist.

- **1** Baustein Form Builder mit dem grünen Plus aktivieren
- **2** Form Builder Auswählen
- **3** -> Baustein wird aktiviert

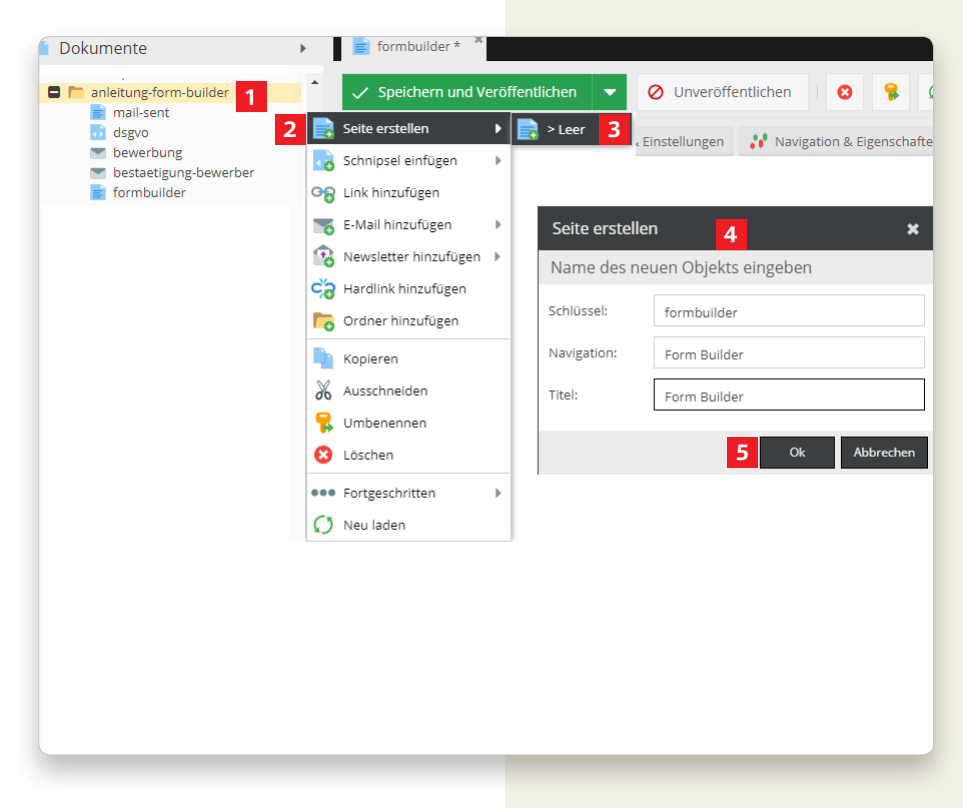

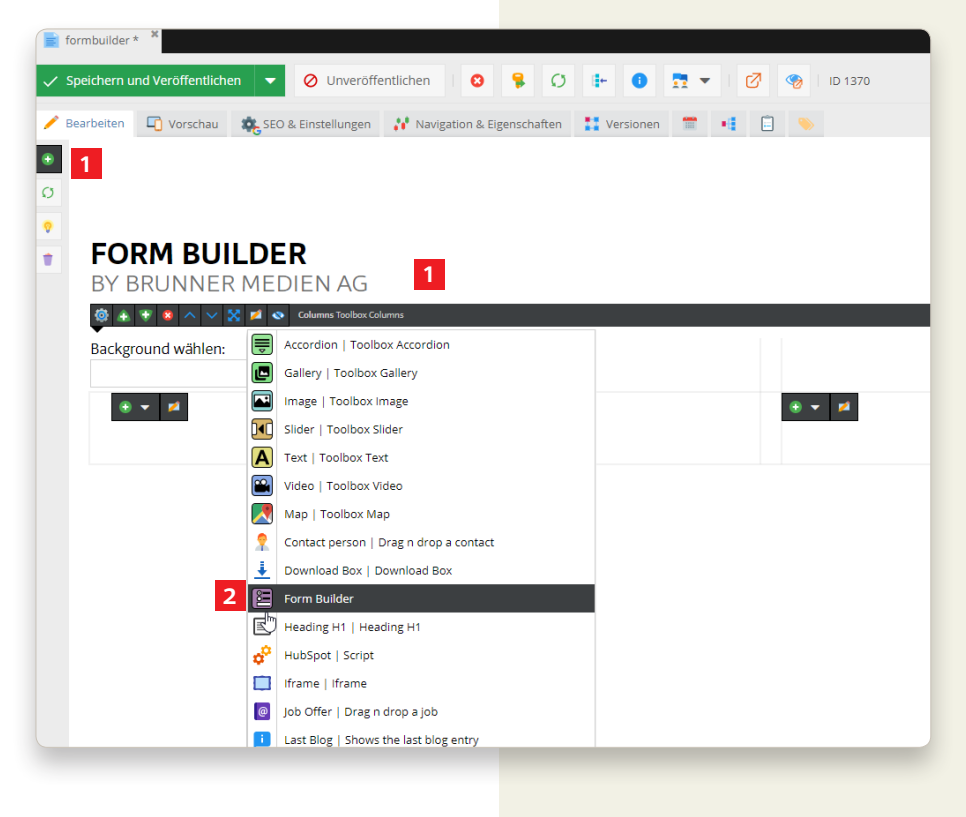

### **Baustein Form Builder bearbeiten**

**1** Nach dem aktivieren des Form Builders bitte das braune Bleistift anklicken.

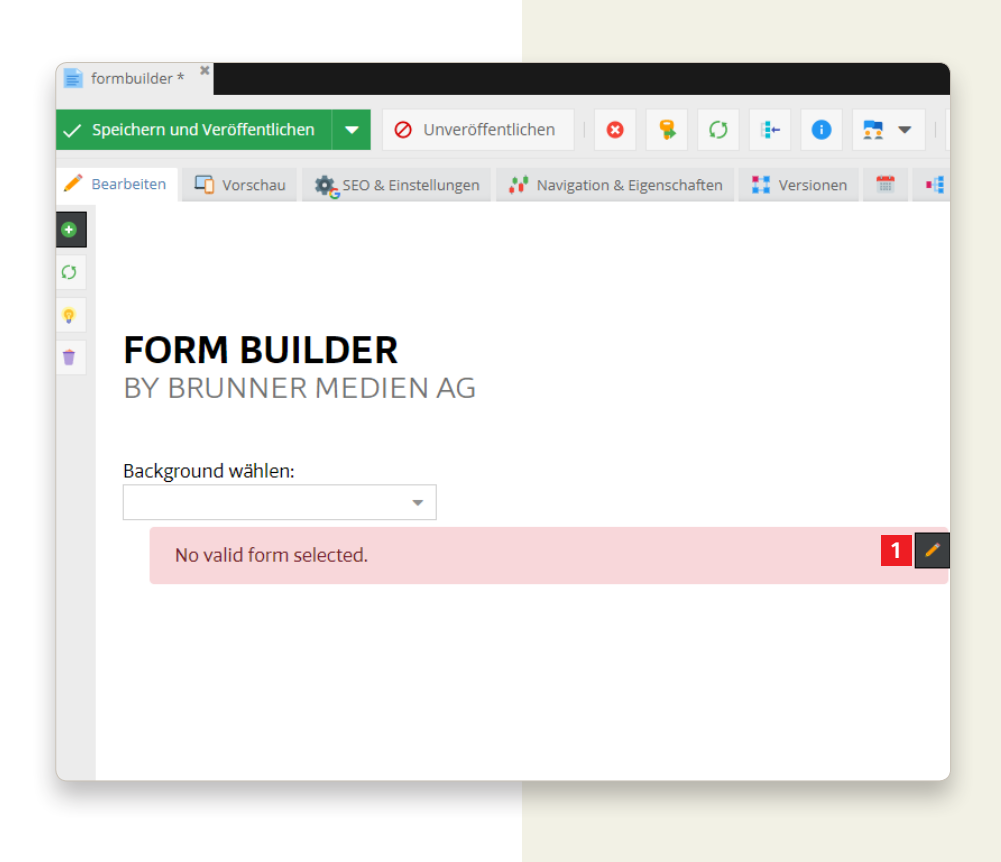

#### **Baustein Form Builder Bearbeiten und Befüllen**

Nun können wir den Text erfassen, den der Bewerber erhält. All zu viel Inhalt braucht es hier nicht, da die Bestätigung für den Bewerber wichtig ist.

- **1** Formular auswählen
- **2** E-Mail «bewerbung» per Drag & Drop auf die Mail-Vorlage ziehen
- **3** Checkbox aktivieren (sonst wird Punkt 4 nicht aktiv)
- **4** E-Mail «bestaetigung-bewerber» per Drag & Drop auf die Mail-Vorlage für Kopie ziehen
- **5** Flash Message nach dem Versand der Mitteilung
- **6** Bestätigungs-Seite nach Versand des Formulars per Drag & Drop auf Success ziehen
- **7** Speichern

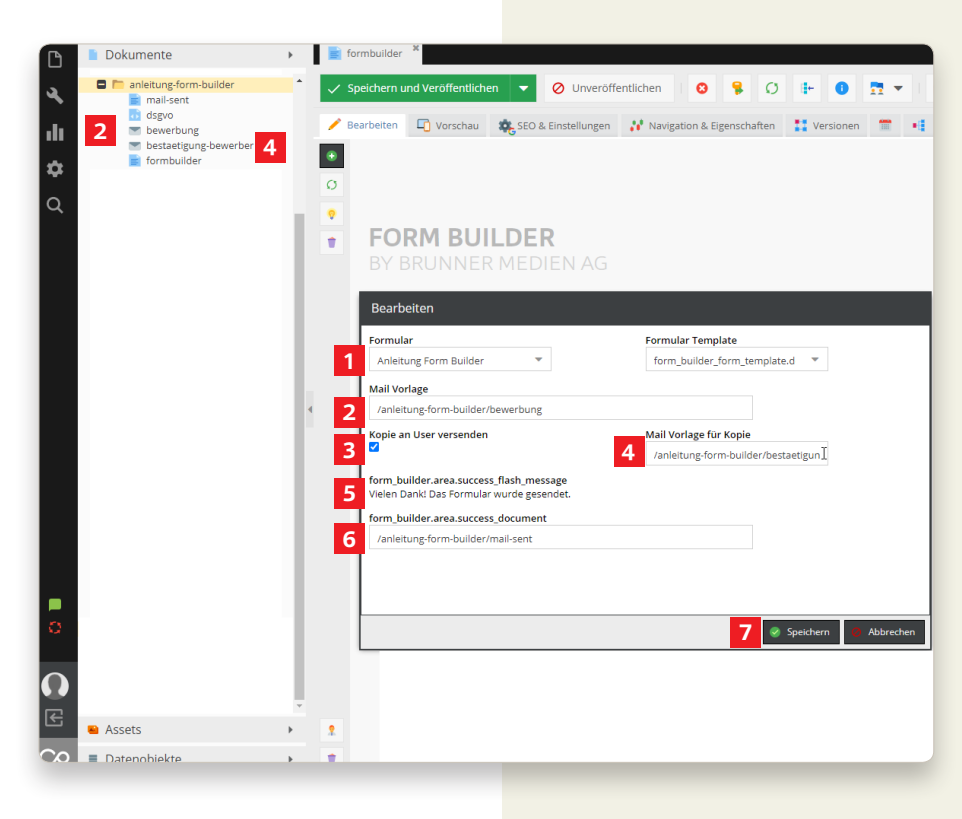

### **Vollständige Aktivierung des Form Builders in der Seite**

 $\bullet$  formbuilder

**1** Speichern und Veröffentlichen

#### **1**▲ Bearbeiten C Vorschau & SEO & Einstellungen M Navigation & Eigenschaften | Wersionen | ■ ■ ■  $\bullet$  $\circ$ **FORM BUILDER** BY BRUNNER MEDIEN AG Background wählen:  $\bar{\mathbf{v}}$  $\bullet$   $\star$   $\,$   $\bullet$ Stellentitel  $\sqrt{2}$ bitte wählen  $\ddot{\phantom{0}}$ 8  $\checkmark$ Anrede keine Angabe X  $\mathbb{Z}$ Vorname\*  $\frac{1}{2}$ Name\* Adresse\*  $PIZ/Ort*$ Support Kontakt Blog Jobs BRUNNER Digitalagentur Druckerei Luzern Verlag **Brunner Me**  $H<sub>oma</sub>$ **FORM BUILDER** BY BRUNNER MEDIEN AG Stellentitel bitte wählen  $h$ itte Anrede Support 100 %<br>Informatik 100 %<br>Administration 40 - 60 %<br>Programmierung 100 % Vorname\* Name\* Adresse\* PLZ/Ort\* Telefon\*

#### **Ausgabe der Formular-Seite**

Das komplette Formular ist nun aktiv und kann von jedem verwendet werden

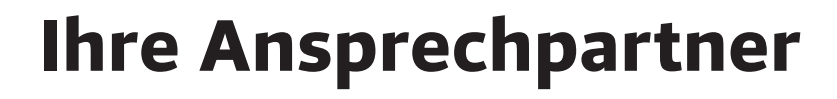

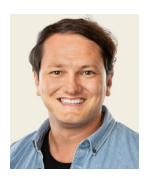

#### **Martin Paloka**

Aftersales Support & Office Manager Telefon +41 41 318 34 16 m.paloka@bag.ch

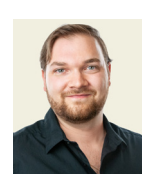

#### **Tobias Eicher**

Teamleiter Web Telefon +41 41 318 34 55 t.eicher@bag.ch

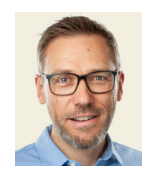

**Thomas Fischer** Stv. Geschäftsführer, Bereichsleiter Digital Telefon +41 41 318 34 62 t.fischer@bag.ch

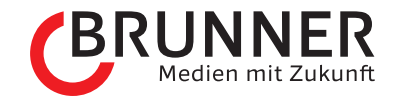

**Brunner Medien AG** Arsenalstrasse 24 Postfach 1064 CH-6011 Kriens

T +41 41 318 34 34 info@bag.ch

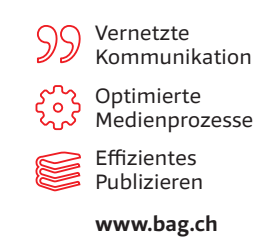